# **ICP DAS IoTstar Dashboard Service**

## 使用者手冊

[Version 1.0.3 - 2021/10/14]

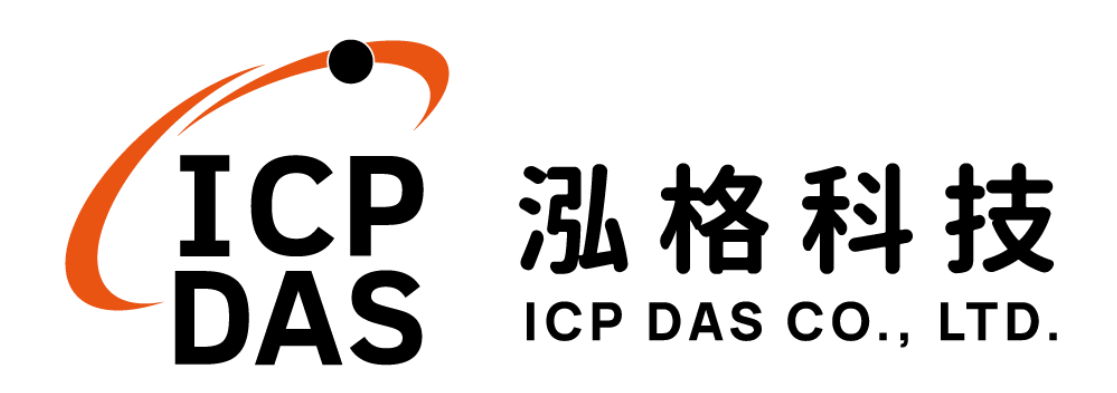

#### 免責聲明 **Warning**

泓格科技股份有限公司會盡可能地提供正確與可靠的產品資訊, 並保留有任何時間未經通知即可變更與修改本文件內容之權利。

本產品可與第三方公司(Openstreetmap、Leaflet、Tiny)所提供 的服務進行連接,讓本產品可透過第三方公司的服務提供「地圖資訊 顯示 , 功能與 WYSIWYG 編輯器與使用者, 但此「地圖資訊顯示」 功能與 WYSIWYG 編輯器可能會因該第三方公司關閉或終止其服務 無法執行。

泓格科技不保證本產品無任何實際或法律缺陷(包括但不限於穩 定性、可靠性、準確性、完整性、有效性、對特定用途的適宜性、與 缺陷、錯誤或故障有關的安全性、侵權等)。泓格科技亦不會對使用 或任何人士使用本產品而引致任何損害承擔任何賠償。

#### 版權 **Copyright**

© 2021 泓格科技股份有限公司保留所有權利。

#### 商標識別 **Trademark**

本文件提到的所有公司商標、商標名稱及產品名稱分別屬於該商 標或名稱的擁有者所有。

#### 授權宣告 **License**

使用者僅被授權可以在單一電腦上與有限條件下使用、備份軟體

與相關資料,不得同時於該單一電腦外使用本軟體。本公司仍保有此 軟體與相關資料的著作權及其他智慧財產權。除非事先經過本公司的 書面授權,否則禁止重製、傳送及散佈等方式取得部份或全部軟體或 相關的複製品。

### 目錄

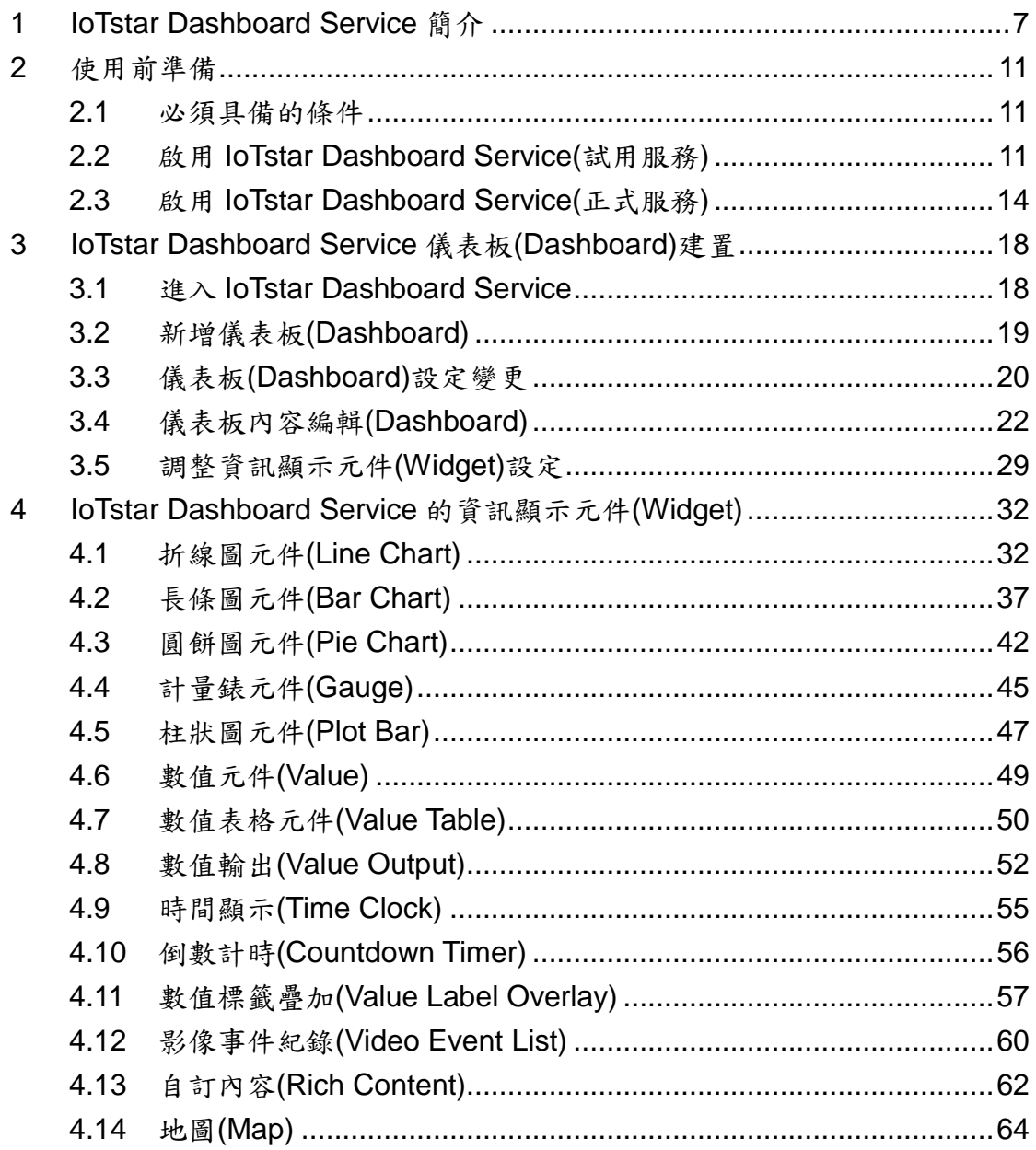

## 圖片目錄

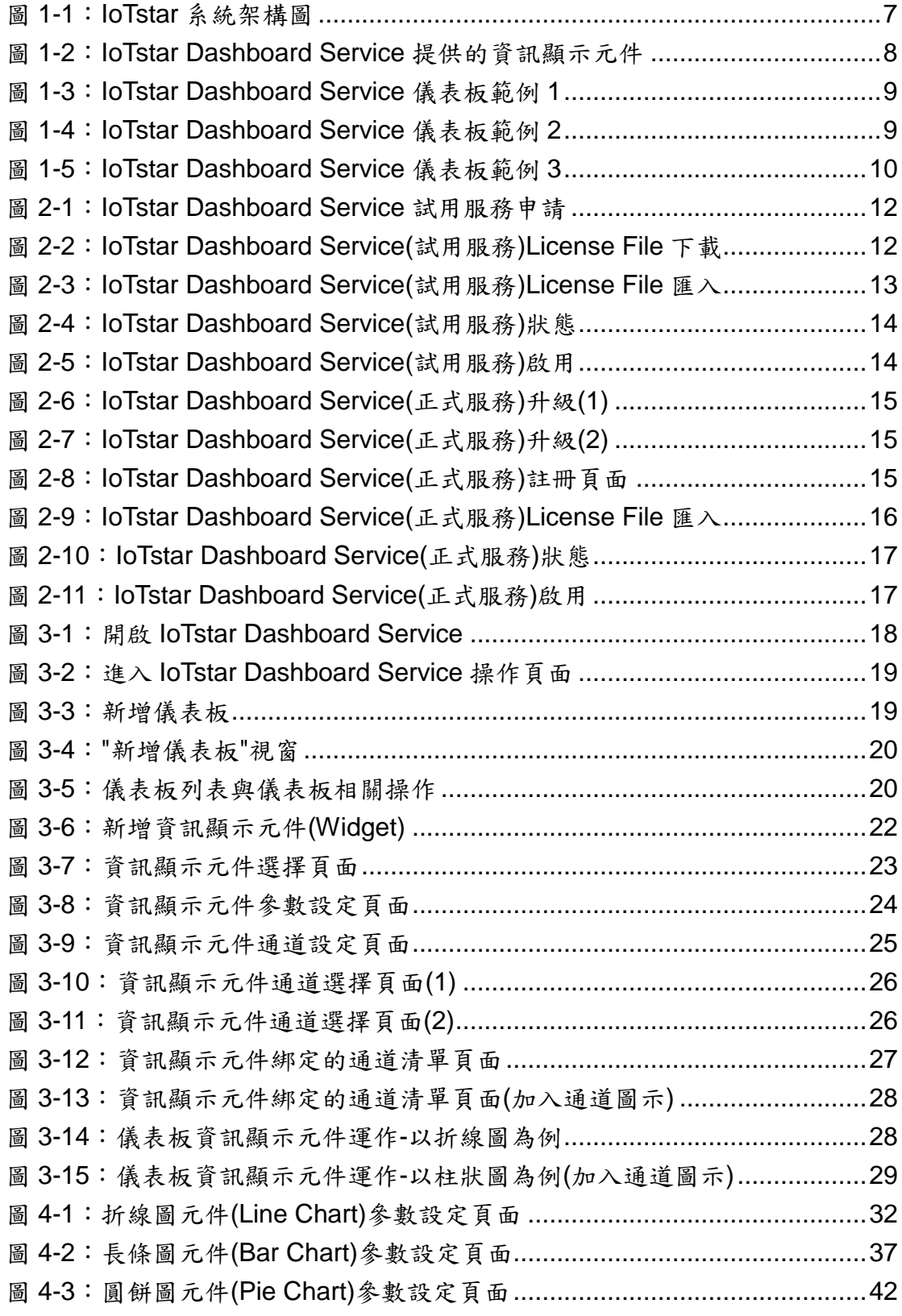

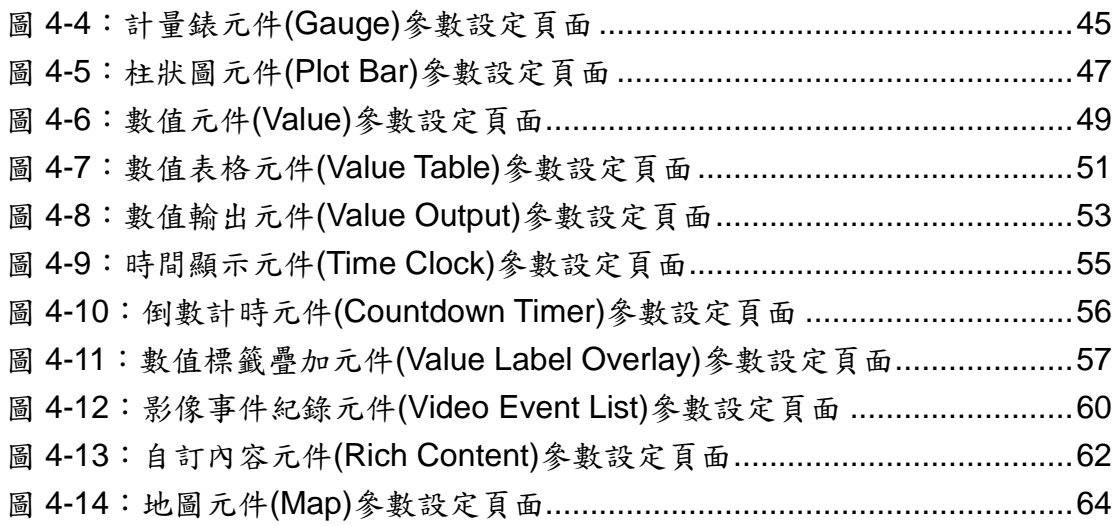

#### <span id="page-6-0"></span>**1 IoTstar Dashboard Service** 簡介

IoTstar 是由泓格科技所創新研發的工業物聯網雲端管理軟體,IoTstar 可安 装於私人 PC 電腦或公有雲 VM(Virtual Machine)平台, 以建置公有雲物聯網雲 端管理系統或私有化物聯網雲端管理系統。透過 IoTstar 建置工業物聯網雲端監 控系統,其可提供如下五項服務:

- 1. 控制器雲端維運管理:對控制器(機台、設備、設施)進行雲端維運管理(雲 端狀態監控、雲端設定調整、雲端韌體更新)。
- 2. 感測器數據收集與儲存:收集控制器(機台、設備、設施)所連接感測器的 量測數據並進行雲端資料庫儲存。
- 3. 感測器數據可視化監控:透過儀表板提供控制器(機台、設備、設施)所連 接感測器量測數據的視覺化顯示與監控服務。
- 4. 感測器數據報表分析:針對控制器(機台、設備、設施)所連接感測器的量 測數據提供統計報表服務。
- 5. 透過手機的雙向互動:透過手機 LINE APP 對控制器(機台、設備、設施) 所連接感測器的狀態進行雲端查詢與監控。

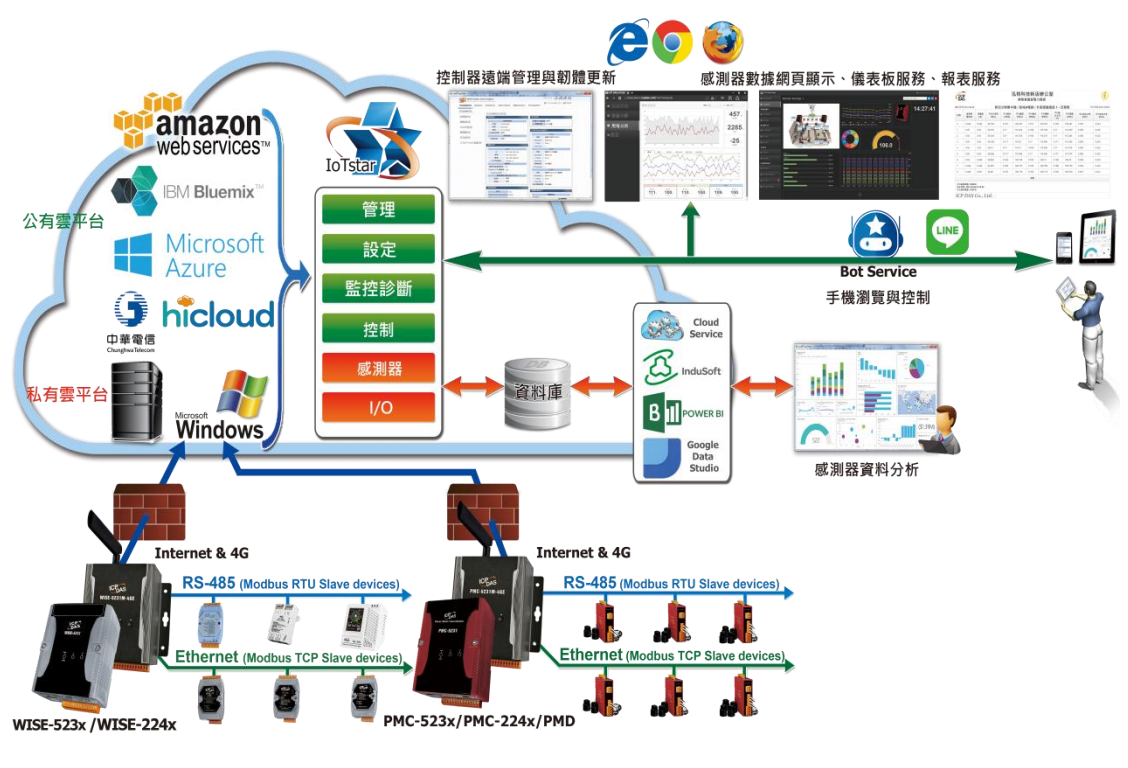

<span id="page-6-1"></span>圖 **1-1**:**IoTstar** 系統架構圖

IoTstar Dashboard Service 為 IoTstar 家族所推出的軟體套件,其需搭配 IoTstar,並以 IoTstar 為運作平台,提供 WISE/PMC/PMD 控制器所連接 I/O 模 組、感測器與數位電錶的 I/O 通道資訊(電力資訊)儀表板顯示服務。

使用者可透過 IoTstar Dashboard Service 所 提 供 的 儀表板編輯器 (Dashboard Editor)及多種資訊顯示元件(Widget)進行儀表板頁面的編輯與管理 及 I/O 通道資訊(電力資訊)的設定與顯示等。透過 IoTstar Dashboard Service, 使用者可快速編輯監控系統所需要的雲端儀表板頁面以進行即時 I/O 模組通道 資訊(電錶電力資訊)的動態展示並與 WISE/PMC/PMD 所連接 I/O 模組、感測器 與數位電錶進行互動。

如下為 IoTstar Dashboard Service 所提供的 I/O 模組通道資訊顯示元件 (Widget):

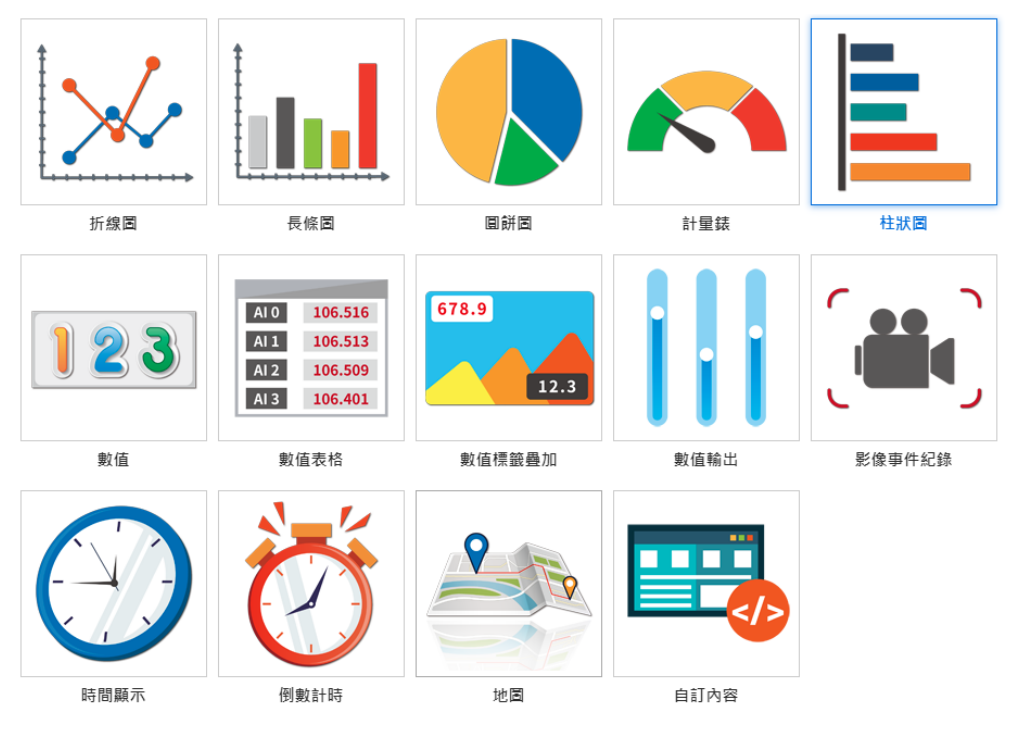

<span id="page-7-0"></span>圖 **1-2**:**IoTstar Dashboard Service** 提供的資訊顯示元件

如下為 IoTstar Dashboard Service 所構建的儀表板(Dashboard)範例:

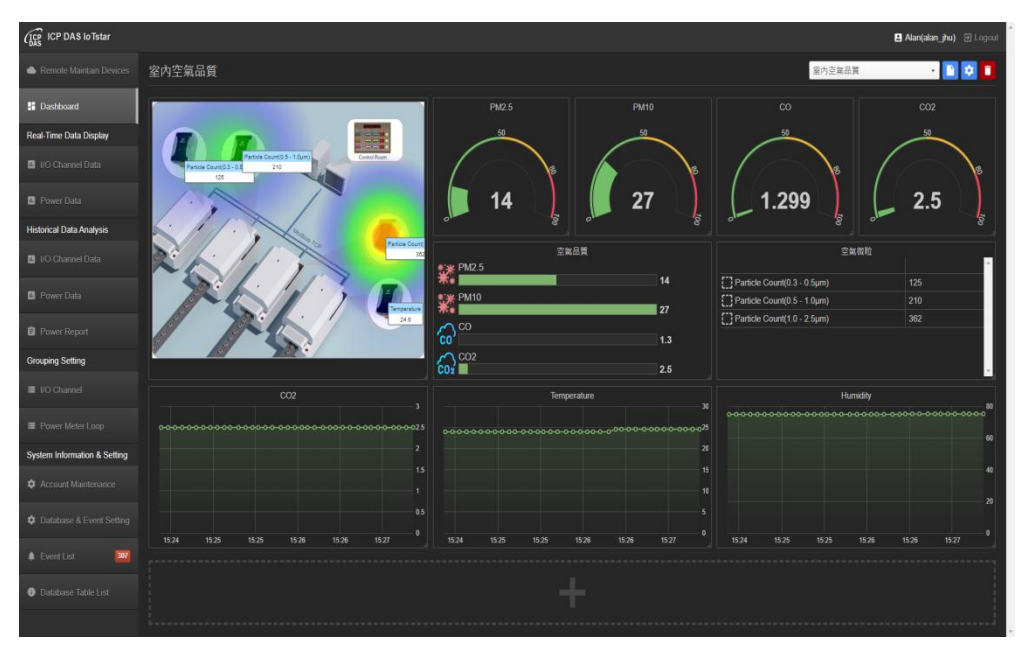

<span id="page-8-0"></span>圖 **1-3**:**IoTstar Dashboard Service** 儀表板範例 **1**

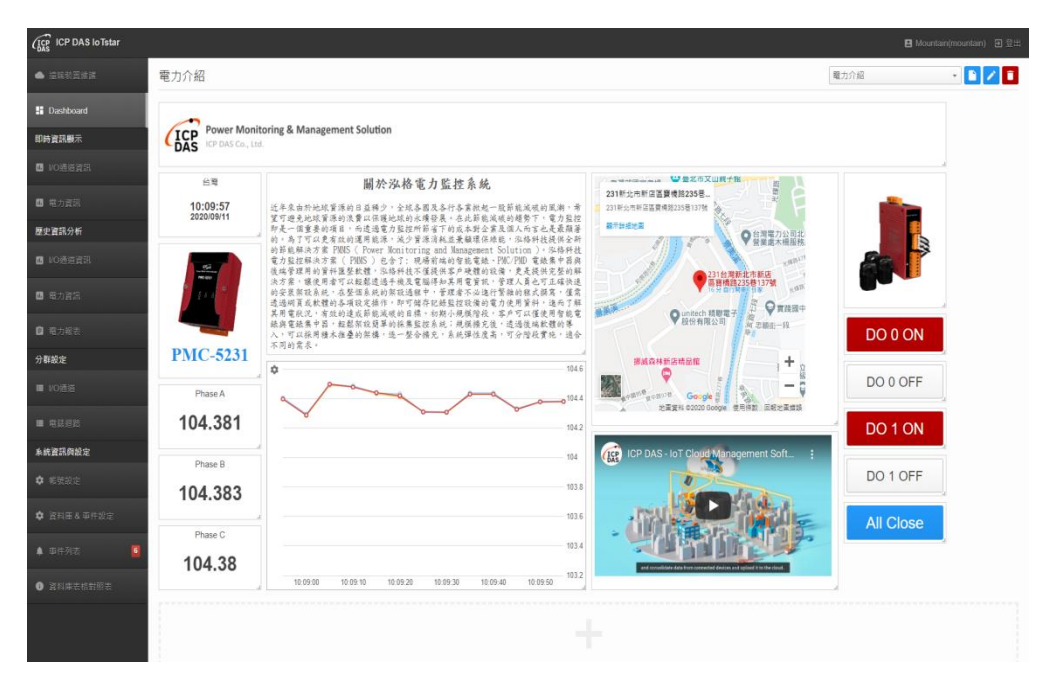

<span id="page-8-1"></span>圖 **1-4**:**IoTstar Dashboard Service** 儀表板範例 **2**

<span id="page-9-0"></span>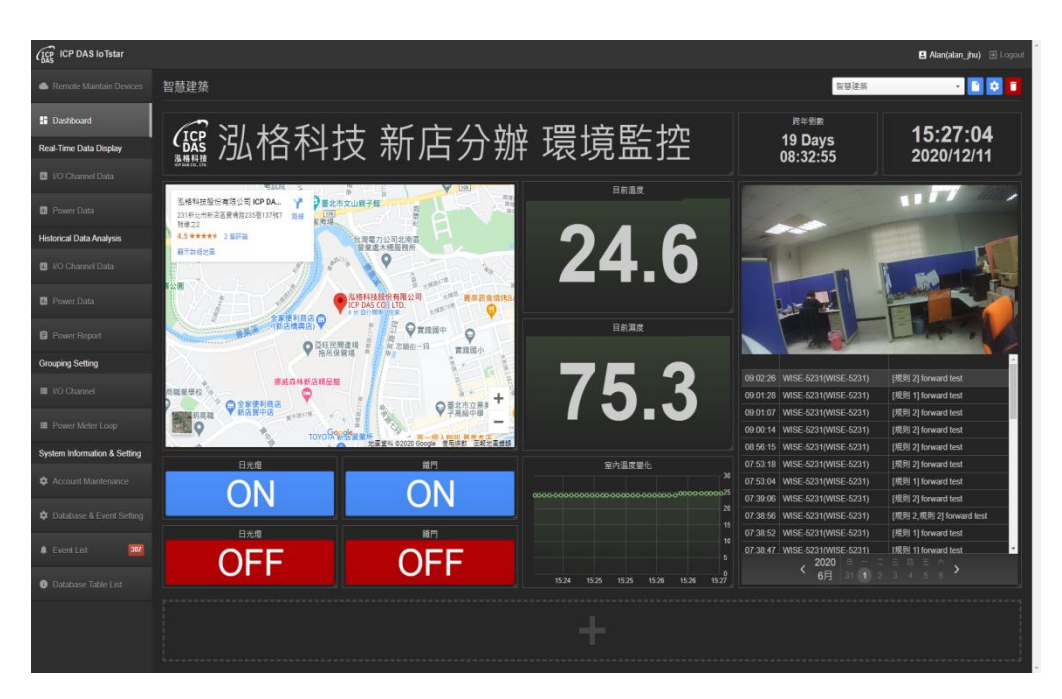

圖 **1-5**:**IoTstar Dashboard Service** 儀表板範例 **3** 

#### <span id="page-10-0"></span>**2** 使用前準備

<span id="page-10-1"></span>2.1 必須具備的條件

在使用 IoTstar Dashboard Service 前,需先確認是否能夠達成以 下條件後,再進行購買與使用:

- 需先完成 IoTstar 軟體安裝並連接 WISE/PMC/PMD 控制器。
- ◆ 安裝 loTstar 的電腦需為「Static IP」設定,以讓前端 WISE / PMC / PMD 控制器可主動並正確的與 IoTstar 進行連線。
- 當使用者需在 Internet 環境下透過 IoTstar 瀏覽 IoTstar Dashboard Service 所編輯的儀表板(Dashboard)頁面時,則安裝 loTstar 的電 腦的網路設定需為「Public Static IP」或「Dynamic IP + DDNS」。

IoTstar 軟體及 WISE/PMC/PMD 控制器韌體版本需求

- ◆ loTstar 軟體需更新為 v2.0.0(含)之後的版本
- WISE-523x/WISE-224x 韌體需更新為 v1.5.1 (含)之後的版本
- ◆ PMC-523x/PMC-224x/PMD 韌體需更新為 v3.4.7 (含)之後的版本

<span id="page-10-2"></span>2.2 啟用 IoTstar Dashboard Service(試用服務)

IoTstar v2.0.0(含)內含 IoTstar Dashboard Service,當完成 IoTstar v2.0.0(含)版本的安裝並啟動試用服務後,該 IoTstar 即可提供使用者為 期 30 天的 IoTstar Dashboard Service 全功能試用服務。

有關 loTstar Dashboard Service 試用服務的啟用,請參考如下步 驟。

i. 進入 IoTstar 產品官網 <http://iotstar.icpdas.com/tc/index.php> 首 頁後,請點選「下載中心」按鈕。

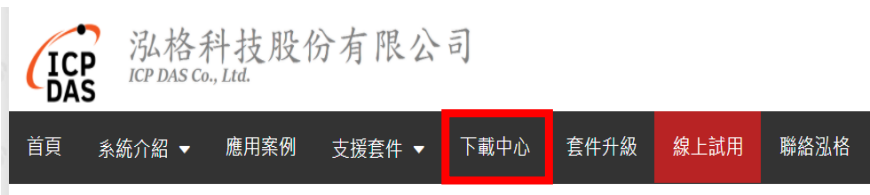

ii. 進入「下載中心」頁面,請在「支援套件試用」區間點選「申請 試用」按鈕,即進入"IoTstar 支援套件試用"頁面。

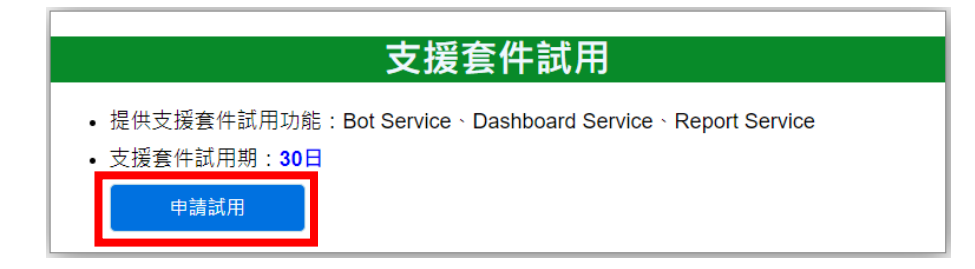

圖 **2-1**:**IoTstar Dashboard Service** 試用服務申請

<span id="page-11-0"></span>iii. 進入"IoTstar 支援套件試用"頁面後,在「試用套件項目」欄位中 點選 Dashboard Service,接續填寫「Hardware ID」。關於 「Hardware ID」, 您可點選「Hardware ID」欄位旁的 2按鈕, 並依照 Pop-up 視窗的說明取得 IoTstar 所安裝硬體平台的 「Hardware ID」資訊。填寫完成後,請點選「下載試用 License」 按鈕。若上述資訊無誤。使用者即可取得 IoTstar Dashboard Service(試用服務)License File。

loTstar 支援套件試用

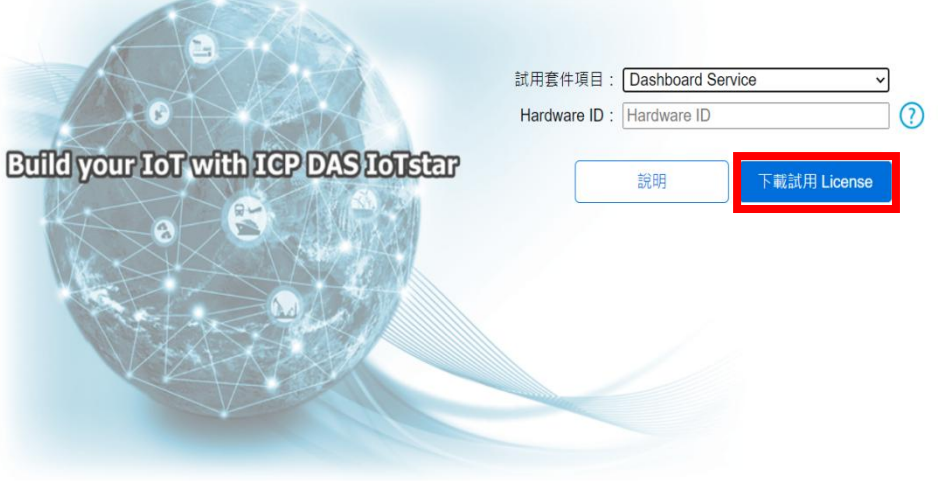

<span id="page-11-1"></span>圖 **2-2**:**IoTstar Dashboard Service(**試用服務**)License File** 下載

iv. 取得 IoTstar Dashboard Service(試用服務)License File 後,請 點選 Windows 系統左下方的開始功能表,執行「開始」→「所 有程式」→「ICPDAS」→「IoTstar」後,點選「IoTstar」即可 開啟 IoTstar 系統設定介面。

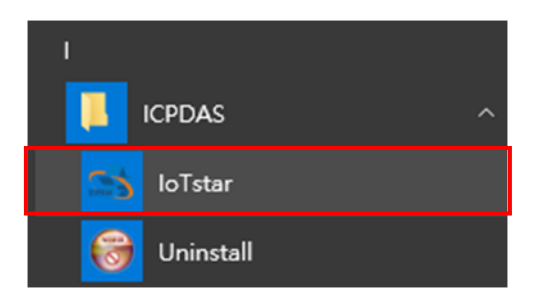

v. 在 IoTstar 系統設定介面中點選「License」按鈕。以進入 License 設定頁面。

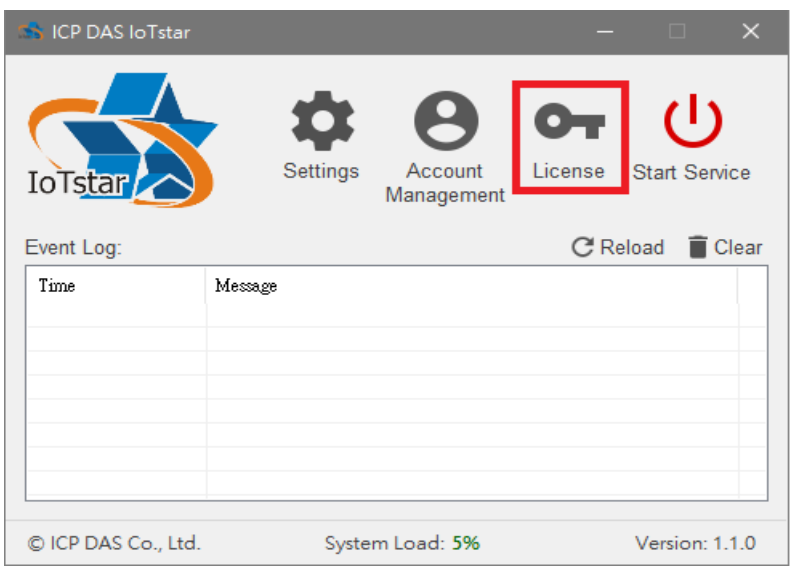

vi. 進入 License 設定頁面後。請點選「Browse」按鈕,確認 IoTstar Dashboard Service(試用服務)License File 所在目錄後,並點選 「OK」按鈕,系統即進行 License File 匯入作業。

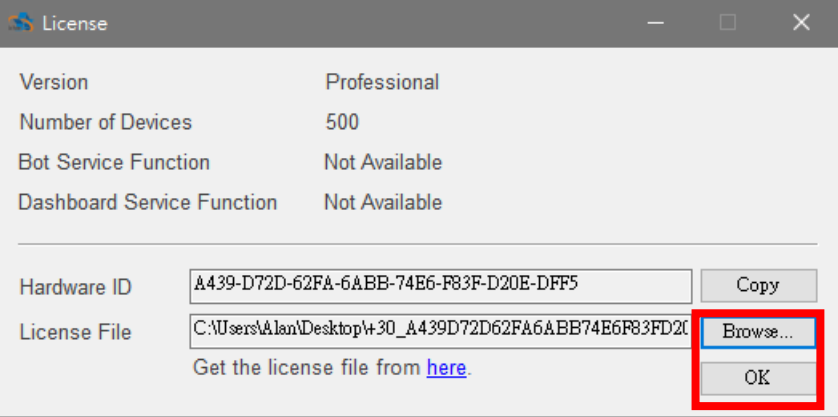

<span id="page-12-0"></span>圖 **2-3**:**IoTstar Dashboard Service(**試用服務**)License File** 匯入

vii. 當系統確認 License File 匯入無誤後,即會顯示 IoTstar Dashboard Service(試用服務)的服務到期日。

| <b>EN License</b>           |                                                       | n. | ×      |
|-----------------------------|-------------------------------------------------------|----|--------|
| Version                     | Professional                                          |    |        |
| Number of Devices           | 500                                                   |    |        |
| <b>Bot Service Function</b> | Available                                             |    |        |
| Dashboard Service Function  | Available (Expiry Date: 2021-02-26 13:51:17)          |    |        |
|                             |                                                       |    |        |
| Hardware ID                 | A439-D72D-62FA-6ABB-74E6-F83F-D20E-DFF5               |    | Copy   |
| License File                | C:\Users\Alan\Desktop\+30_A439D72D62FA6ABB74E6F83FD20 |    | Browse |
|                             | Get the license file from here.                       |    | ΟK     |
|                             |                                                       |    |        |

圖 **2-4**:**IoTstar Dashboard Service(**試用服務**)**狀態

<span id="page-13-1"></span>viii. 回到 IoTstar 系統設定介面點選"Start Service"啟動 IoTstar, 便 會同時啟用 IoTstar Dashboard Service(試用服務)功能。

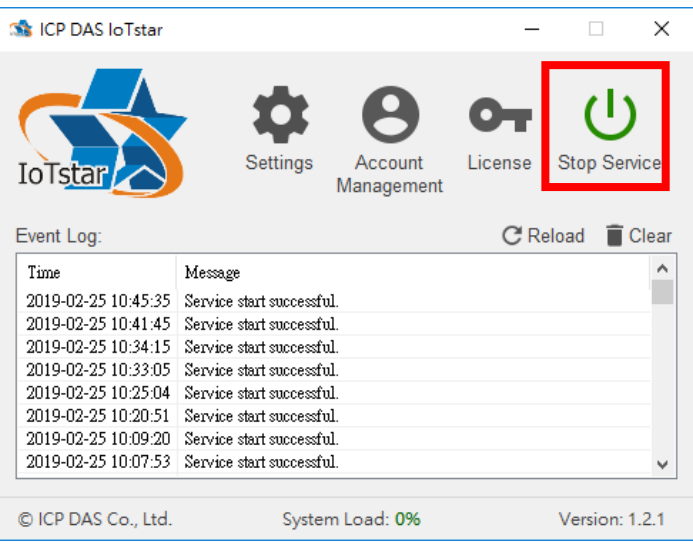

圖 **2-5**:**IoTstar Dashboard Service(**試用服務**)**啟用

<span id="page-13-2"></span><span id="page-13-0"></span>2.3 啟用 IoTstar Dashboard Service(正式服務)

欲啟用 IoTstar Dashboard Service(正式服務),除必須安裝 IoTstar 專業版 v2.0.0(含)之後的版本外,還需與泓格科技聯繫,付費購買啟用 Dashboard Service(正式服務)的升級碼。以下將說明如何使用升級碼 取得新的 License File,並在 IoTstar 進行 License File 匯入以啟用 IoTstar Dashboard Service(正式服務)。

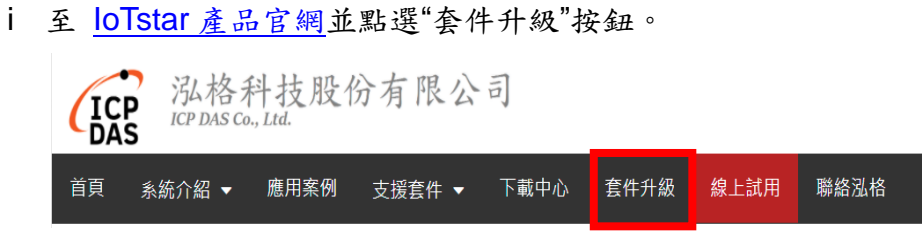

圖 **2-6**:**IoTstar Dashboard Service(**正式服務**)**升級**(1)**

<span id="page-14-0"></span>ii 填入IoTstar 專業版序號及啟用IoTstar Dashboard Service(正式 服務)功能的升級碼,點選"升級"按鈕後,系統將升級您的 loTstar 序號,接權其使用 IoTstar Dashboard Service(正式服務),再點 選"立即產生 License File"前往註冊頁面。

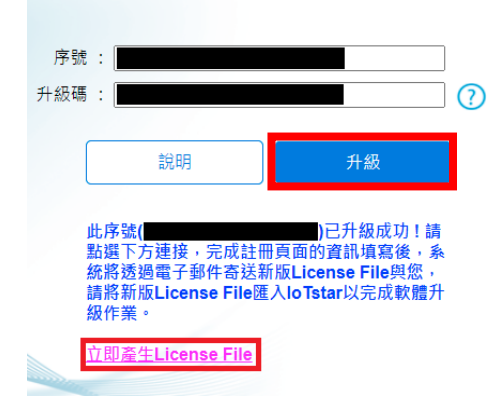

loTstar購買套件升級

圖 **2-7**:**IoTstar Dashboard Service(**正式服務**)**升級**(2)**

<span id="page-14-1"></span>iii 於註冊頁面填入相關資料,再點選"註冊",以取得 IoTstar Dashboard Service(正式服務)的 License File。

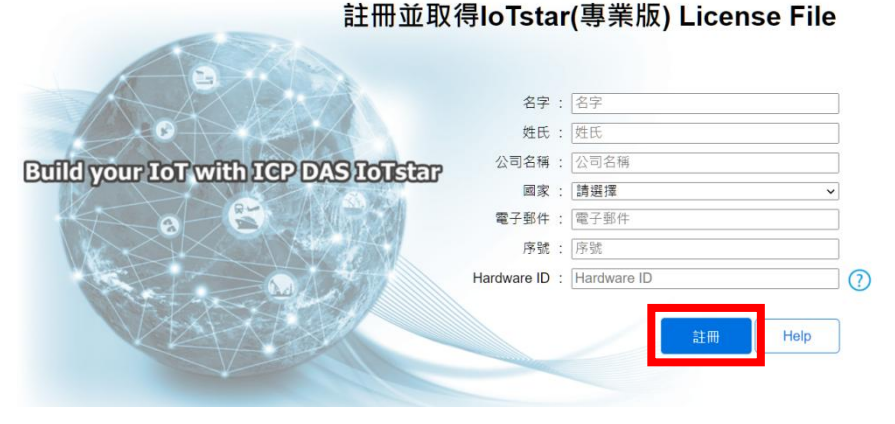

<span id="page-14-2"></span>圖 **2-8**:**IoTstar Dashboard Service(**正式服務**)**註冊頁面

iv 取得 IoTstar Dashboard Service(正式服務)的 License File 後, 在 IoTstar 系統設定介面中點選「License」按鈕。以進入 License 設定頁面。

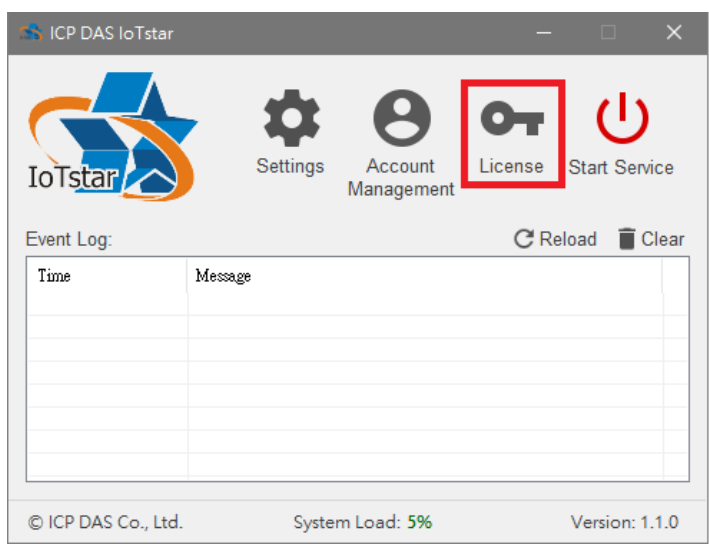

v 進入 License 設定頁面後。請點選「Browse」按鈕,確認 IoTstar Dashboard Service(正式服務) License File 所在目錄後,並點 選「OK」按鈕,系統即進行 License File 匯入作業。

| <b>EN License</b>           |                                                       | п. |           |
|-----------------------------|-------------------------------------------------------|----|-----------|
| Version                     | Professional                                          |    |           |
| Number of Devices           | 500                                                   |    |           |
| <b>Bot Service Function</b> | Available                                             |    |           |
| Dashboard Service Function  | Available (Expiry Date: 2021-02-26 13:51:17)          |    |           |
|                             |                                                       |    |           |
| Hardware ID                 | A439-D72D-62FA-6ABB-74E6-F83F-D20E-DFF5               |    | Copy      |
| License File                | C:\Users\Alan\Desktop\+30_A439D72D62FA6ABB74E6F83FD20 |    | Browse    |
|                             | Get the license file from here.                       |    | <b>OK</b> |

<span id="page-15-0"></span>圖 **2-9**:**IoTstar Dashboard Service(**正式服務**)License File** 匯入

vi 系統確認 License File 匯入無誤後,即會顯示 IoTstar Dashboard Service(正式服務)的狀態。

| <b>EN License</b>                                                                                |                                                                                                    | п.                   | × |
|--------------------------------------------------------------------------------------------------|----------------------------------------------------------------------------------------------------|----------------------|---|
| Version<br>Number of Devices<br><b>Bot Service Function</b><br><b>Dashboard Service Function</b> | Professional<br>500<br>Available<br>Available                                                                                       |                      |   |
| Hardware ID<br>License File                                                                      | A439-D72D-62FA-6ABB-74E6-F83F-D20E-DFF5<br>C:\Users\Alan\Desktop\+30_A439D72D62FA6ABB74E6F83FD20<br>Get the license file from here. | Copy<br>Browse<br>OΚ |   |

圖 **2-10**:**IoTstar Dashboard Service(**正式服務**)**狀態

<span id="page-16-0"></span>vii 回到 IoTstar 系統設定介面點選"Start Service"啟動 IoTstar, 便 會同時啟用 IoTstar Dashboard Service(正式服務)功能。

| <b>SA ICP DAS In Tstar</b> |                                                                     |                  | $\times$            |
|----------------------------|---------------------------------------------------------------------|------------------|---------------------|
| IoTstar                    | $\leftrightarrow$<br>$\bullet$<br>Settings<br>Account<br>Management | $O_T$<br>License | <b>Stop Service</b> |
| Event Log:                 |                                                                     | C Reload         | Clear               |
| Time                       | Message                                                             |                  |                     |
| 2019-02-25 10:45:35        | Service start successful.                                           |                  |                     |
| 2019-02-25 10:41:45        | Service start successful :                                          |                  |                     |
| 2019-02-25 10:34:15        | Service start successful.                                           |                  |                     |
| 2019-02-25 10:33:05        | Service start successful.                                           |                  |                     |
| 2019-02-25 10:25:04        | Service start successful.                                           |                  |                     |
| 2019-02-25 10:20:51        | Service start successful.                                           |                  |                     |
| 2019-02-25 10:09:20        | Service start successful.                                           |                  |                     |
| 2019-02-25 10:07:53        | Service start successful.                                           |                  | $\checkmark$        |
| © ICP DAS Co., Ltd.        | System Load: 0%                                                     |                  | Version: 1.2.1      |

<span id="page-16-1"></span>圖 **2-11**:**IoTstar Dashboard Service(**正式服務**)**啟用

#### <span id="page-17-0"></span>**3 IoTstar Dashboard Service** 儀表板**(Dashboard)**建置

當完成 IoTstar v2.0.0 安裝並啟用 IoTstar Dashboard Service 功能後,使用 者即可透過 IoTstar Dashboard Service 所提供的儀表板編輯器(Dashboard Editor)與資訊顯示元件(Widget),快速編輯監控系統所需要的儀表板頁面以進行 WISE/PMC/PMD 控制器所連接 I/O 模組、感測器與數位電錶的即時 I/O 通道(電 力)資訊的動態展示並與 WISE/PMC/PMD 所連接的 I/O 模組、感測器與數位電 錶進行互動。

以下將針對 IoTstar Dashboard Service 的儀表板(Dashboard)頁面建置過程 進行說明。

#### <span id="page-17-1"></span>3.1 進入 IoTstar Dashboard Service

當使用者登入 IoTstar 網站後,可於左側目錄點選"資訊顯示與分析" 下的"儀表板服務",即可進入 IoTstar Dashboard Service 的操作頁面。

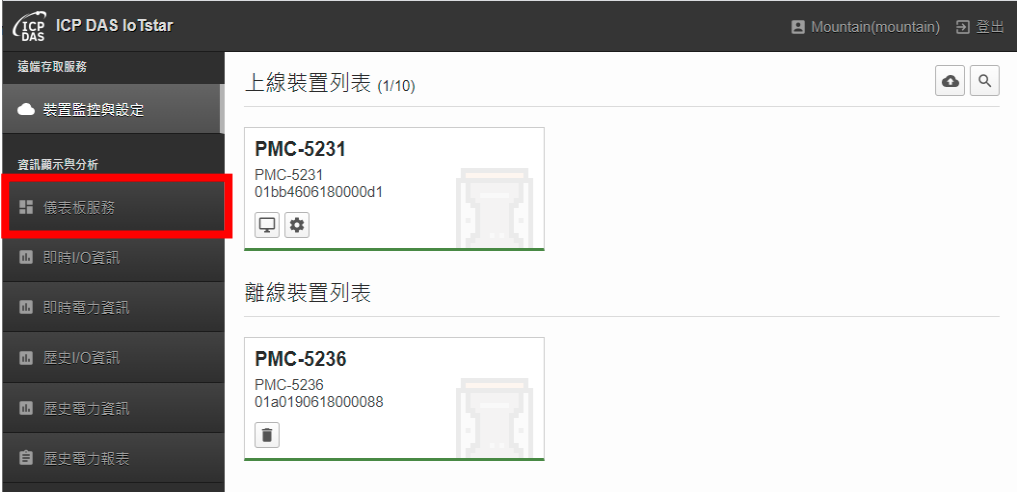

<span id="page-17-2"></span>圖 **3-1**:開啟 **IoTstar Dashboard Service**

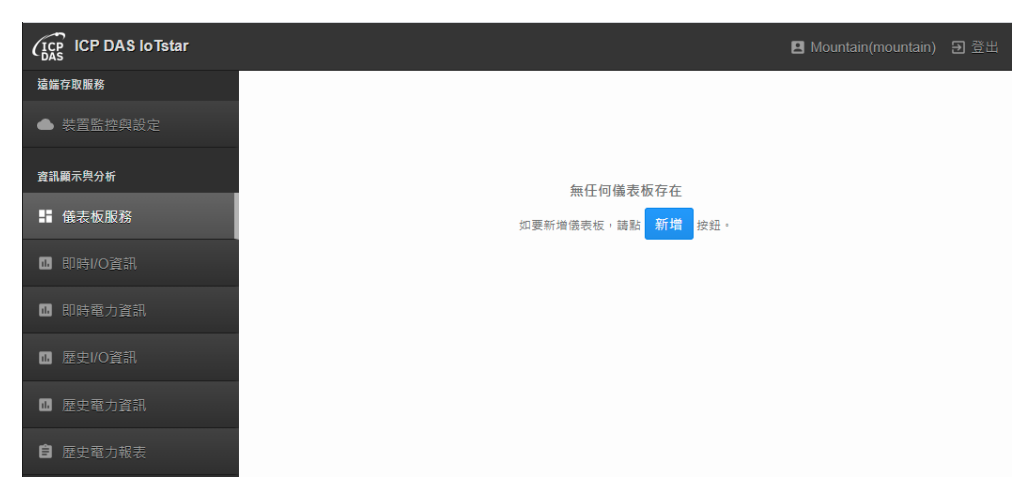

圖 **3-2**:進入 **IoTstar Dashboard Service** 操作頁面

<span id="page-18-1"></span><span id="page-18-0"></span>3.2 新增儀表板(Dashboard)

使用者若是第一次進入 loTstar Dashboard Service,可點選"新增" <sup>新增</sup>按鈕,系統即會在此使用者帳號下新增一個儀表板。若該使用者 帳號先前已建置過儀表板,則可在 IoTstar Dashboard Service 操作頁 面的右上方點選"新增儀表板" 的按鈕,即可新增儀表板,此時系統即 會出現"新增儀表板"視窗,該視窗的設定介面與參數說明如下:

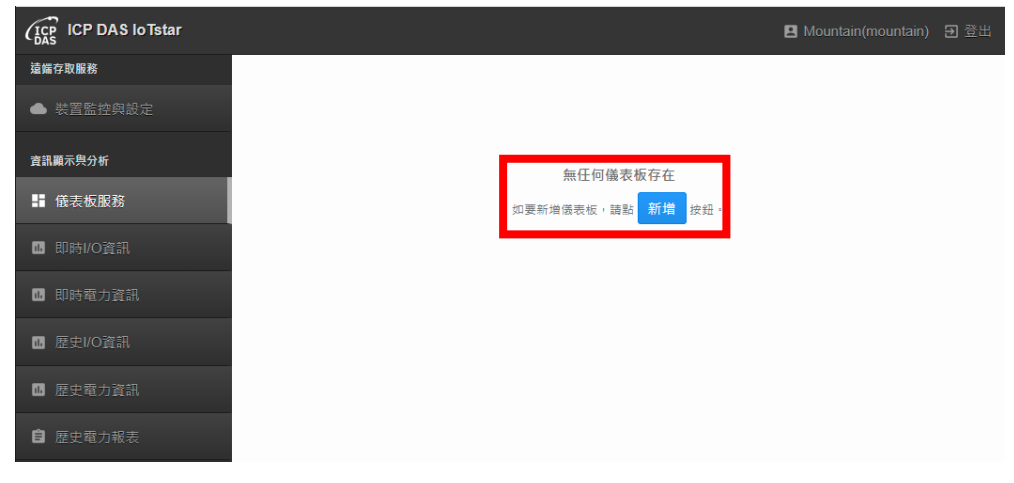

#### <span id="page-18-2"></span>圖 **3-3**:新增儀表板

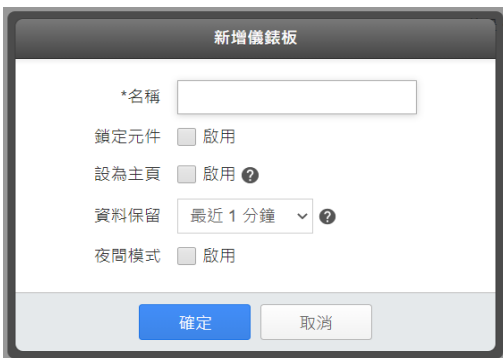

圖 **3-4**:**"**新增儀表板**"**視窗

- <span id="page-19-1"></span>● 名稱:提供使用者定義此儀表板名稱。
- 鎖定元件: 勾選"啟用"以鎖定(禁止變動)該儀表板內所有資訊顯 示元件(widget)的尺寸與擺放位置。
- ●設為主頁:勾選"啟用"設定後,此儀表板將成為該使用者帳號的 IoTstar Dashboard Service 主頁面。
- 資料保留:設定系統將保留最近多久時間內的 I/O 通道資料(電 力資料),以提供該儀表板的資訊顯示元件(Widget)使用。此欄 位提供"最近30秒"、"最近1分鐘"、"最近3分鐘"、"最 近 5 分鐘"、"最近 10 分鐘"等選項。
- 夜間模式:勾選"啟用"後,此儀表板會以深色模式進行資訊顯示。
- <span id="page-19-0"></span>3.3 儀表板(Dashboard)設定變更

當使用者建置儀表板後,IoTstar Dashboard Service 操作頁面的右 上方即會出現儀表板設定介面,相關說明如下:

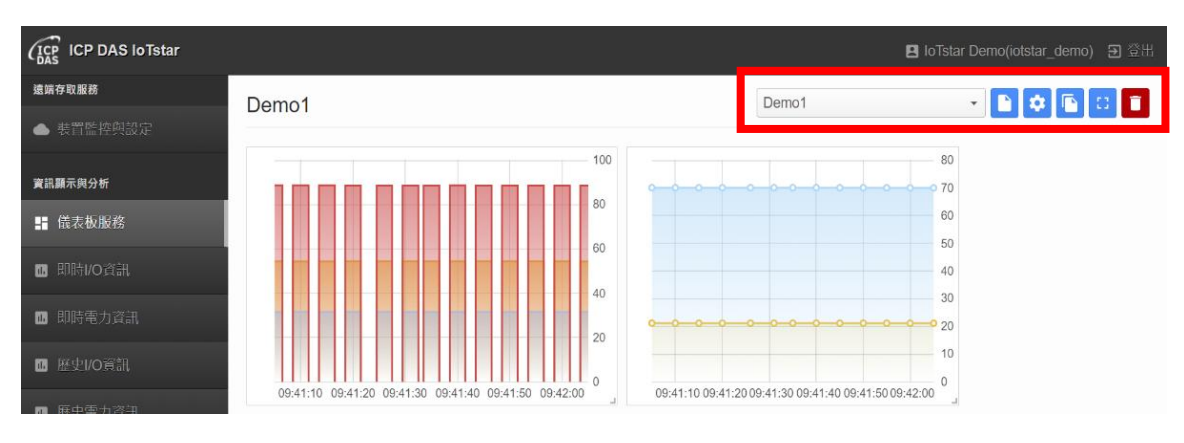

<span id="page-19-2"></span>圖 **3-5**:儀表板列表與儀表板相關操作

●儀表板列表: 此列表用以顯示該使用者帳號透過 loTstar Dashboard Service 所建立的儀表板清單,使用者可透過該介面 選擇並切換IoTstar Dashboard Service所欲顯示的儀表板頁面。 另外,若某儀表板有啟用"設為主頁"設定,則該儀表板會被排列 在儀表板列表的第一個選項。另外,若儀表板頁面名稱的後方有

標註 ■圖示,則代表該儀表板頁面是處在鎖定元件模式。

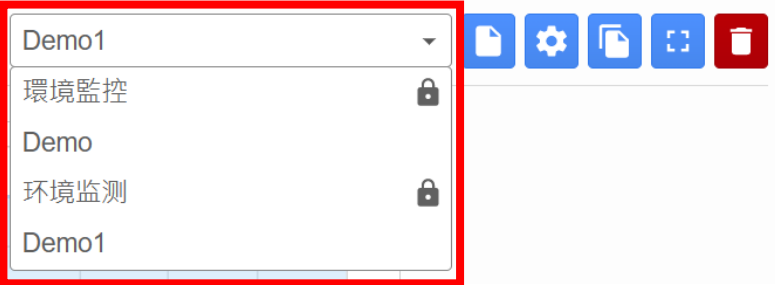

- "新增儀表板" 第接鈕:使用者可點選該按鈕以新增儀表板,此 時系統即會出現"新增儀表板"視窗。
- "編輯儀表板" <sup>☆</sup>按鈕:使用者可點選該按鈕以編輯在"儀表板列 表"中所選擇儀表板的參數設定,此時系統即會出現"編輯儀表板 "視窗。
- "複製儀表板" ▶ 按鈕:當使用者點選該按鈕後,系統即會建立 一個新儀表板,並複製在"儀表板列表"中所選擇原始儀表板的所 有設定內容至新儀表板中,而新儀表板的預設名稱為"原始儀表 板名稱(複製) "。
- "全當幕模式" + 按鈕:使用者可點選該按鈕以透過全螢幕模式 顯示在"儀表板列表"中所選擇的儀表板。當系統在全螢幕模式時, 使用者可點選 1 按鈕解除全螢幕模式。
- "移除儀表板" 按鈕:使用者可點選該按鈕以移除在"儀表板列 表"所選擇的儀表板。

#### <span id="page-21-0"></span>3.4 儀表板內容編輯(Dashboard)

IoTstar Dashboard Service 提供儀表板編輯服務,使用者可透過該 服務及系統所提供的資訊顯示元件(Widget),編輯儀表板頁面的內容, 相關步驟說明如下:

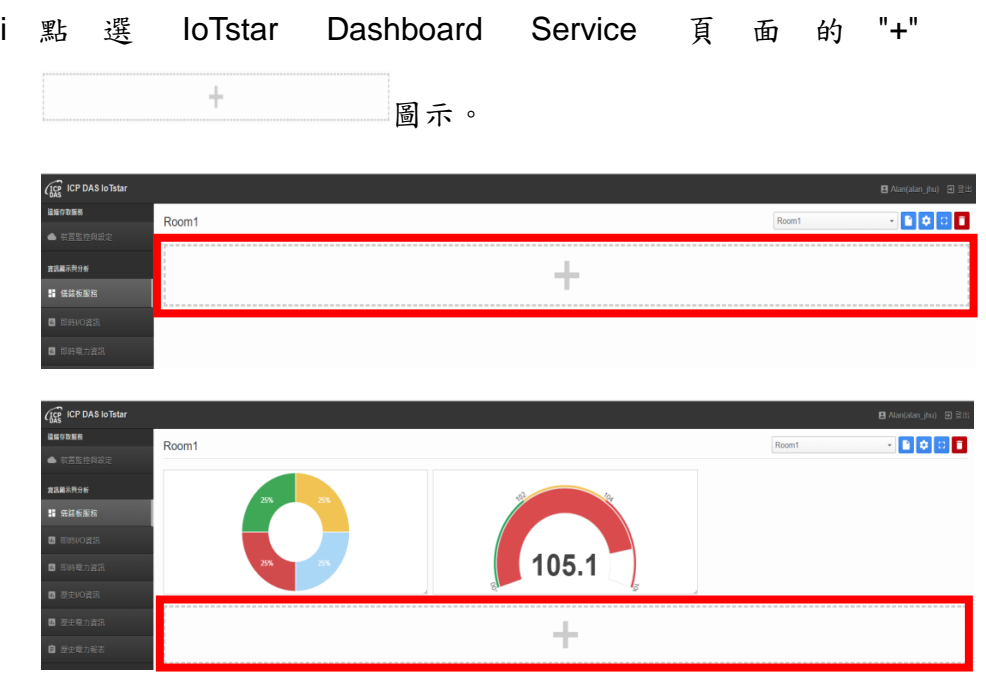

<span id="page-21-1"></span>圖 **3-6**:新增資訊顯示元件**(Widget)**

ii 點選完成後,"新增元件"視窗即會開啟,請點選"新增元件"視窗 左上方的"類型"按鈕,進入"元件類型"選擇頁面,使用者可在此 頁面選擇欲所需要的資訊顯示元件。

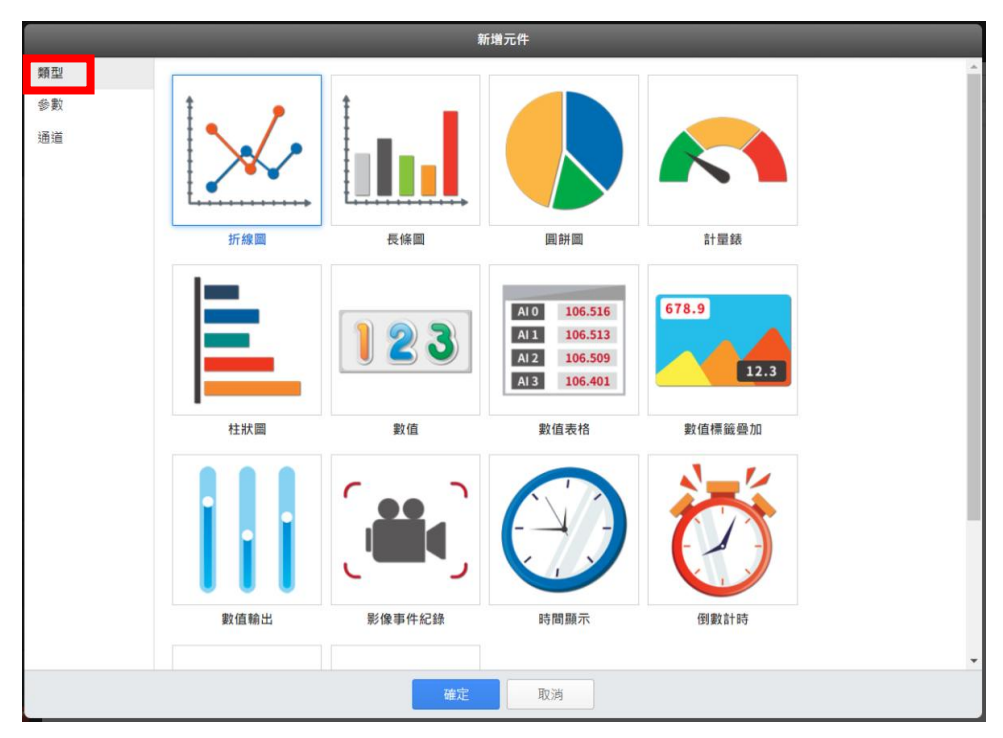

<span id="page-22-0"></span>圖 **3-7**:資訊顯示元件選擇頁面

iii "元件類型"選擇完成後,請接續點選"新增元件"視窗左上方的" 參數"按鈕,以進入"元件參數"設定頁面,使用者需在此頁面設 定此元件的相關參數。

請注意: 有關 IoTstar Dashboard Service 所提供的資訊顯示元 件(Widget)參數說明,可參考"4 IoTstar Dashboard Service 提供 的資訊顯示元件(Widget)"。

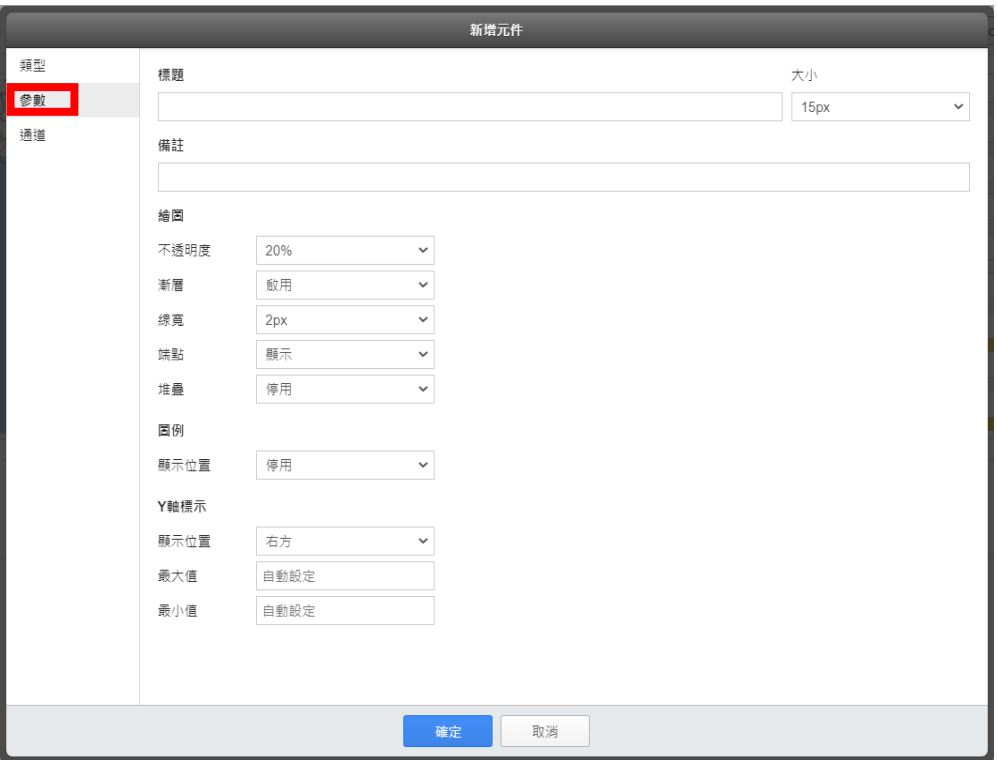

<span id="page-23-0"></span>圖 **3-8**:資訊顯示元件參數設定頁面

iv 完成"元件參數"的設定後,請接續點選"新增元件"視窗左上方的" 通道"按鈕,以進入"通道參數"設定頁面。此頁面提供使用者設 定該資訊顯示元件需綁定的 I/O 通道(或電力資訊),以便即時顯 示對應的 I/O 通道資訊(或電力資訊)。請接續點選"通道參數"設

定頁面下方的"新增" 按鈕。

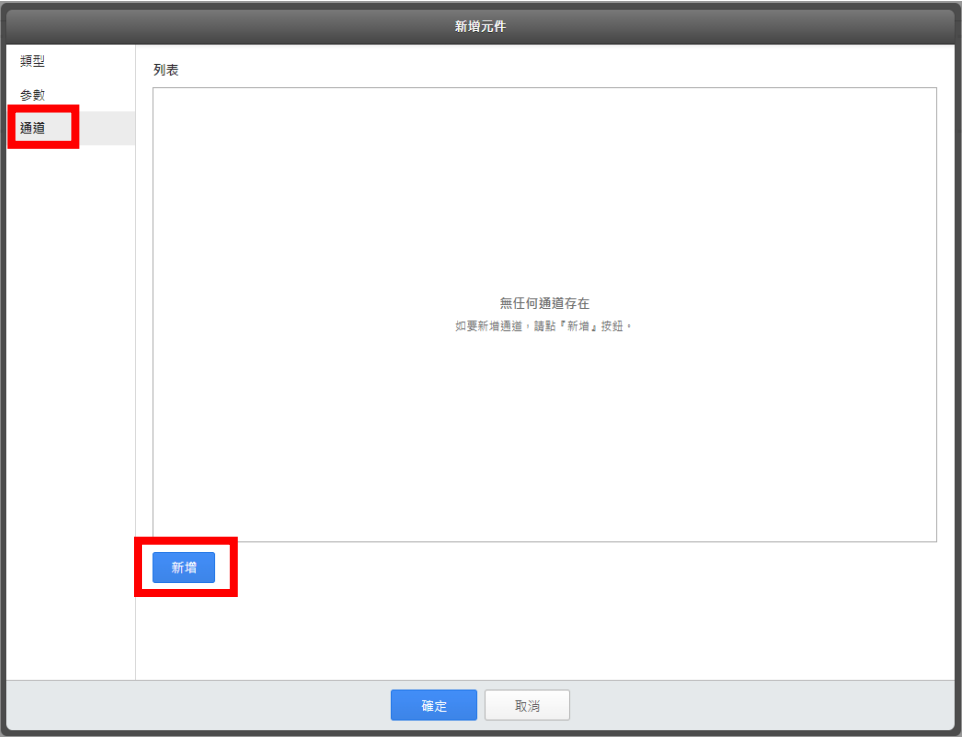

<span id="page-24-0"></span>圖 **3-9**:資訊顯示元件通道設定頁面

v 點選完成後,系統即進入"新增通道"頁面,使用者可透過該頁面 左上方的模組列表選擇此元件欲綁定的模組(I/O 模組、感測器或 電錶),點選完成後,頁面即會顯示所選擇模組的通道(I/O 通道 或電力資訊)清單,使用者接續可在此清單中選擇欲透過此元件 做資訊顯示的 I/O 通道資訊(或電力資訊)。

|                            |           | 新增通道             |              |          |
|----------------------------|-----------|------------------|--------------|----------|
| PMC-5231(PMC-5231(129)) ↓  |           |                  | Q 搜尋         | $\times$ |
|                            |           | COM <sub>3</sub> |              |          |
| □ ICP DAS PM-3114(PM-3114) |           |                  |              |          |
| └ □迴路1                     |           |                  |              |          |
| $L \Box V$                 | ΠI        | $\Box$ kW        | $\Box$ kvar  |          |
| $\Box$ kVA                 | $\Box$ PF | $\Box$ kWh       | $\Box$ kvarh |          |
| $\Box$ kVAh                |           |                  |              |          |
| └ □迴路2                     |           |                  |              |          |
| $L \Box V$                 | ΠI        | $\cap$ kW        | $\Box$ kvar  |          |
| $\Box$ kVA                 | $\Box$ PF | $\Box$ kWh       | $\Box$ kvarh |          |
| $\Box$ kVAh                |           |                  |              |          |
| └ □迴路3                     |           |                  |              |          |
| $L \square V$              | ΠI        | $\Box$ kW        | $\Box$ kvar  |          |
| $\Box$ kVA                 | $\Box$ PF | $\Box$ kWh       | $\Box$ kvarh |          |
| □kVAh                      |           |                  |              |          |
| └ □ 迴路4                    |           |                  |              |          |
| $L \square V$              | ΠI        | $\Box$ kW        | $\Box$ kvar  |          |
| □kVA                       | OPF       | ∩kWh             | $\Box$ kvarh | ▼        |
|                            |           | 確定<br>取消         |              |          |

<span id="page-25-0"></span>圖 **3-10**:資訊顯示元件通道選擇頁面**(1)**

完成通道選擇後,請點頁面下方的"確定" <sup>確定 按鈕。</sup>

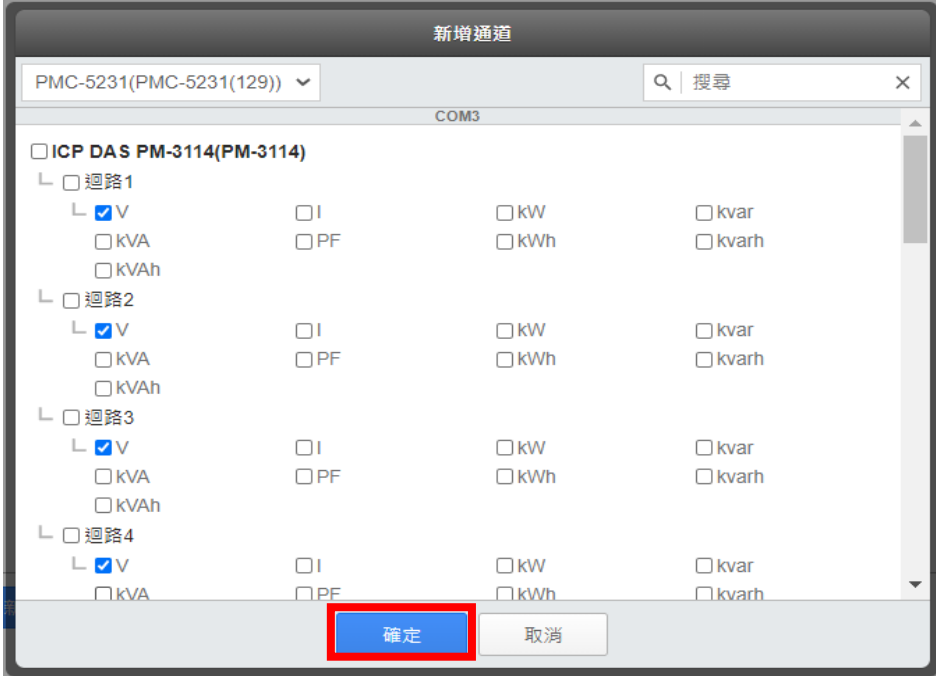

<span id="page-25-1"></span>圖 **3-11**:資訊顯示元件通道選擇頁面**(2)**

當完成通道選擇,"通道"頁面即會顯示該元件目前所綁定的 I/O 通

道(電力資訊)清單,若有需要,使用者可點選清單中各 I/O 通道(電力 資訊)前方的 - 按鈕,為 I/O 通道(電力資訊)加入圖示(Icon)圖檔。此 外也可以直接拖拉 按鈕,為 I/O 通道(電力資訊)進行排序。在確認 I/O 通道(電力資訊)清單設定完成後,使用者可點頁面下方的"確定" **THE 按鈕,此元件即會開始顯示所綁定的 I/O 通道(電力)即時資** 訊。

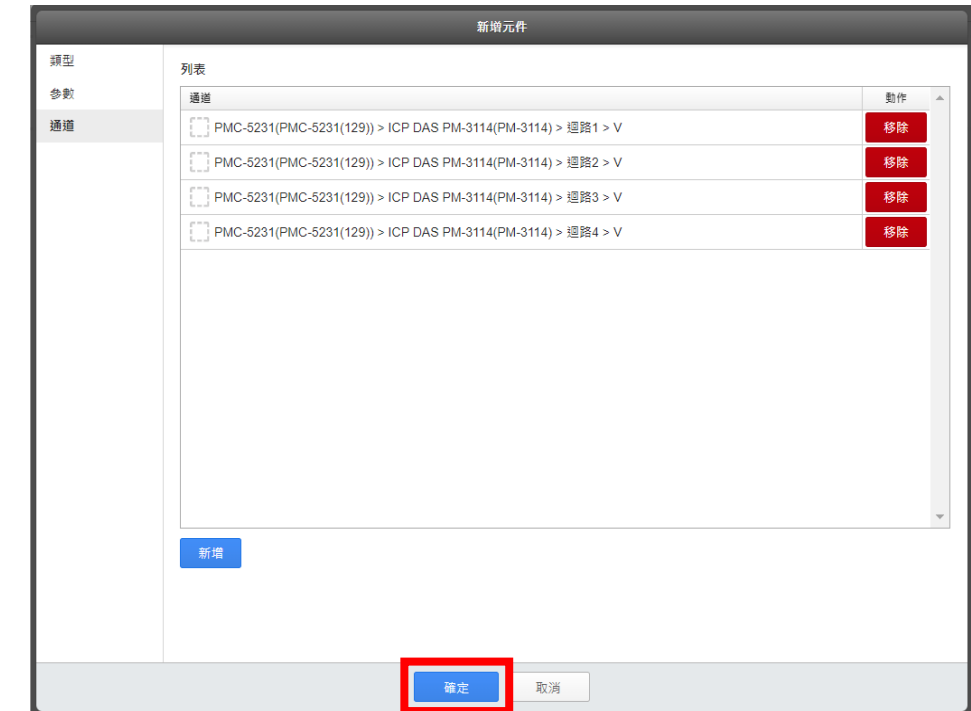

<span id="page-26-0"></span>圖 **3-12**:資訊顯示元件綁定的通道清單頁面

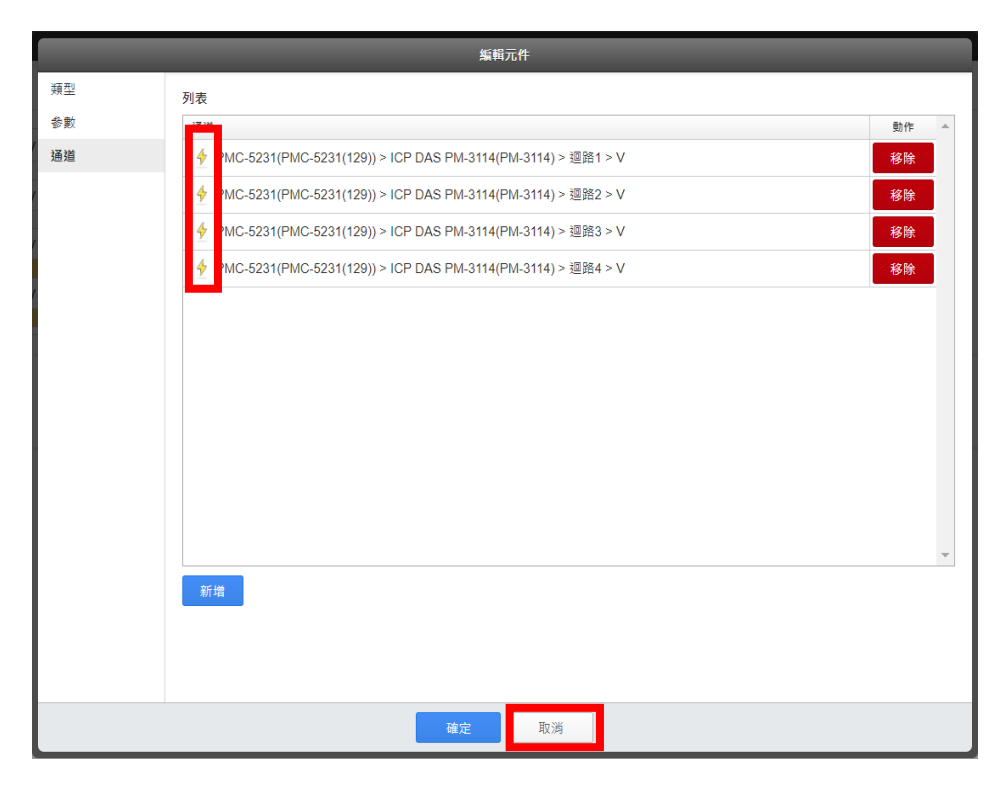

圖 **3-13**:資訊顯示元件綁定的通道清單頁面**(**加入通道圖示**)**

<span id="page-27-0"></span>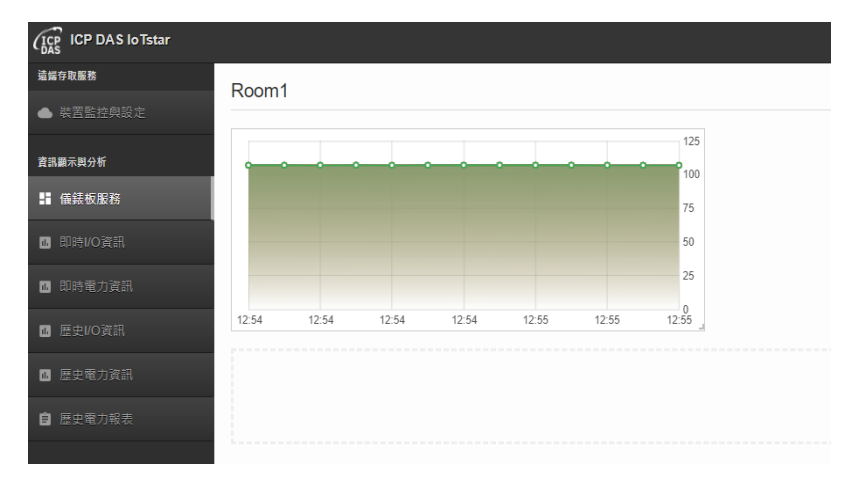

<span id="page-27-1"></span>圖 **3-14**:儀表板資訊顯示元件運作**-**以折線圖為例

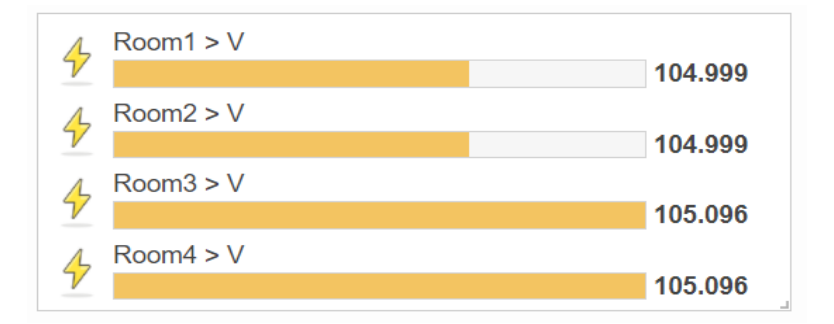

<span id="page-28-1"></span>圖 **3-15**:儀表板資訊顯示元件運作**-**以柱狀圖為例**(**加入通道圖示**)**

- vi 使用者可重複"步驟 i~步驟 v"的動作,依序為此儀表板頁面加入 所需的資訊顯示元件(Widget)。
- <span id="page-28-0"></span>3.5 調整資訊顯示元件(Widget)設定

當使用者欲調整儀表板頁面的資訊顯示元件的參數設定、擺放位置、 元件大小或進行資訊顯示元件的複製或刪除時,可參考如下說明:

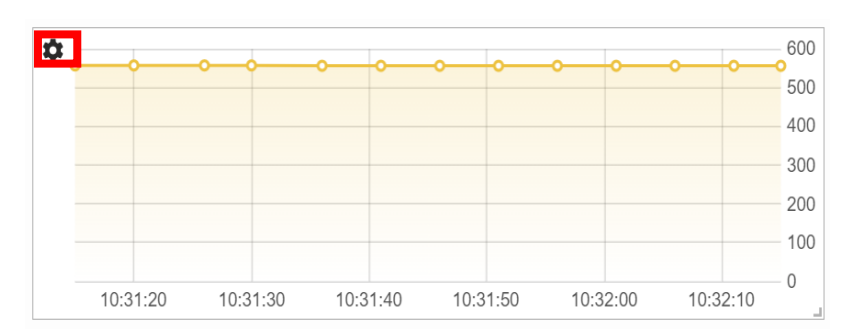

 調整資訊顯示元件的參數: 點選該元件左上方的中按鈕。

#### 接續點選"編輯"按鈕。

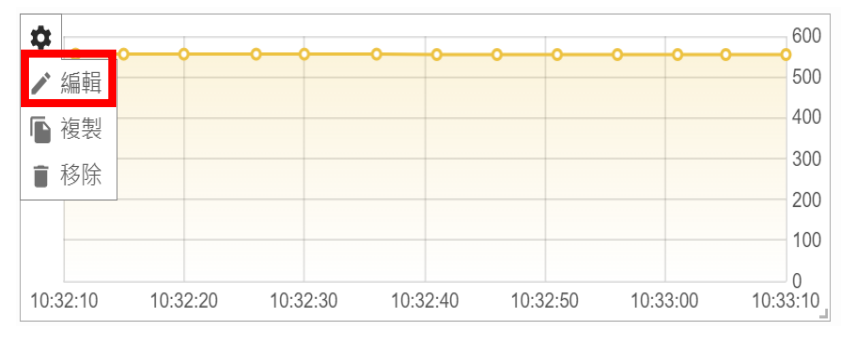

該元件的"編輯元件"視窗即會開啟,使用者此時即可依序對此元 件的"類型"、"參數"、"通道"等設定進行調整。

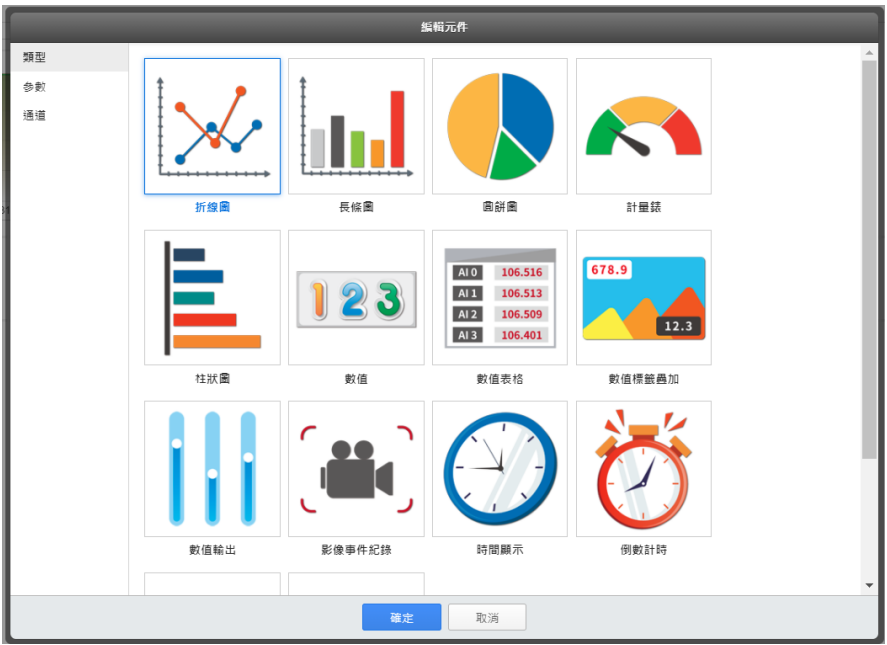

 複製資訊顯示元件: 點選元件左上方的中按鈕。

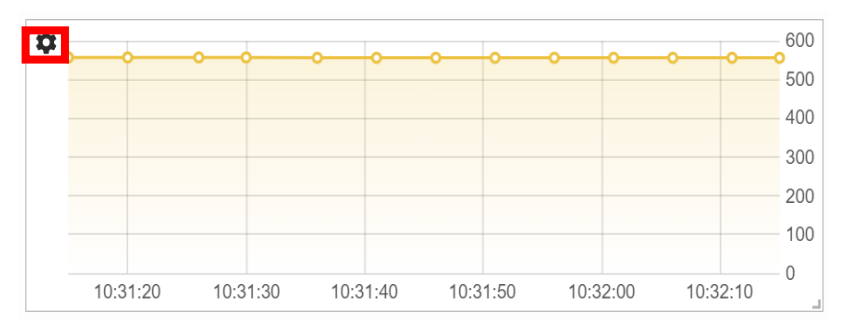

接續點選"複製"按鈕,系統即會建立一個同種類新元件,並複製 原始元件的設定至新元件。

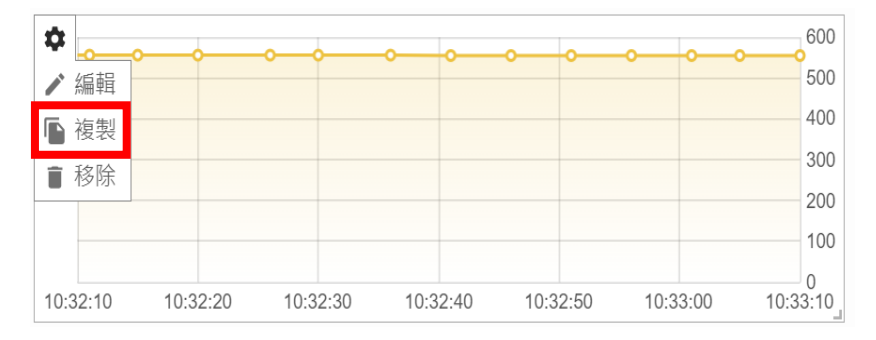

 刪除資訊顯示元件: 點選元件左上方的中按鈕。

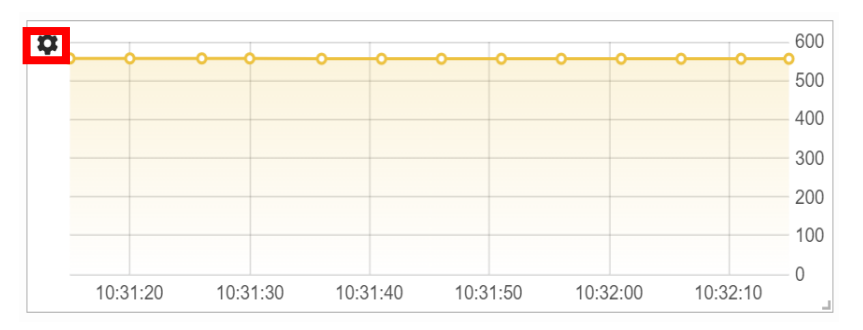

接續點選"移除"按鈕,即可刪除此元件

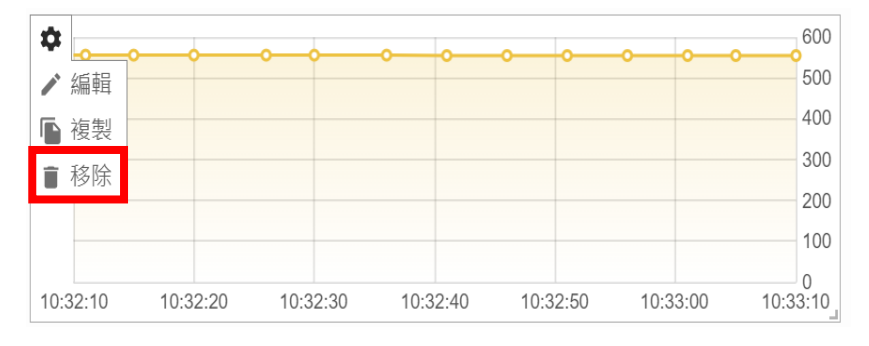

- 移動資訊顯示元件的擺放位置: 使用者可將滑鼠移動至該元件上方,透過按壓滑鼠左鍵的方式拖 拉該元件以變更該元件在儀表板頁面的擺放位置。
- 調整資訊顯示元件的大小:

使用者可將滑鼠移至該元件右下方,透過按壓滑鼠左鍵的方式拖 拉該元件以變更該元件在儀表板頁面的大小。

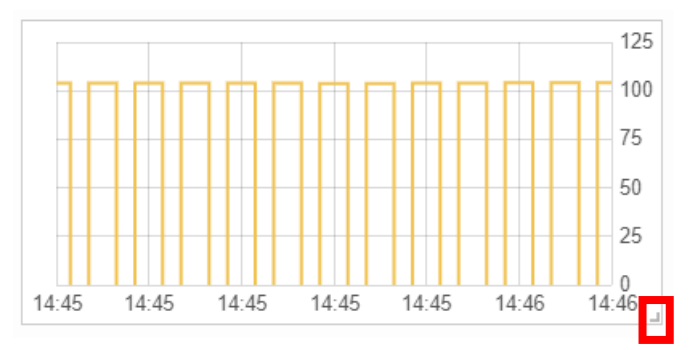

#### <span id="page-31-0"></span>**4 IoTstar Dashboard Service** 的資訊顯示元件**(Widget)**

IoTstar Dashboard Service 內建多種資訊顯示元件(Widget),可提供使用者 在編輯儀表板(Dashboard)頁面時使用,以顯示元件所綁定的 I/O 通道(或電力) 即時資訊,有關各資訊顯示元件的參數設定說明,請參考如下章節。

<span id="page-31-1"></span>4.1 折線圖元件(Line Chart)

折線圖元件(Line Chart)可將元件因透過綁定 I/O 通道(或電力)而 接收的即時 I/O 通道數據(或電力數據),依所處儀表板的"資料保留"參 數設定的時間單位,以線條方式顯示其數據的變化,方便使用者檢視 I/O 通道數據(或電力數據),並進一步比較分析與觀察趨勢。折線圖元

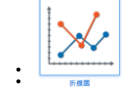

件的參數設定介面說明如下:

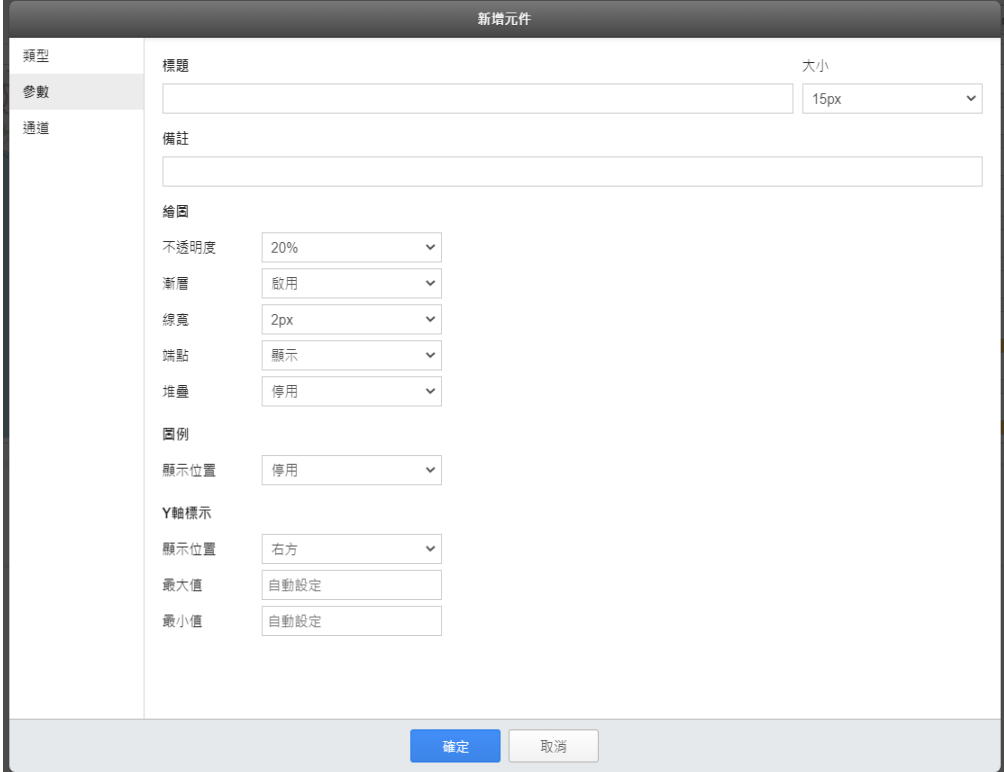

<span id="page-31-2"></span>圖 **4-1**:折線圖元件**(Line Chart)**參數設定頁面

#### 基本參數設定

- 標題:提供使用者定義此元件的名稱及字體大小。
- 標註:提供使用者記錄此元件的文字說明。

#### 繪圖參數設定

● 不透明度:提供使用者設定折線圖進行"填色"時的不透明度,系 統提供 0%、10%、20%、30%、40%、50%、60%、70%、80%、 90%、100%等選項。

當"不透明度為 0"時的繪圖效果

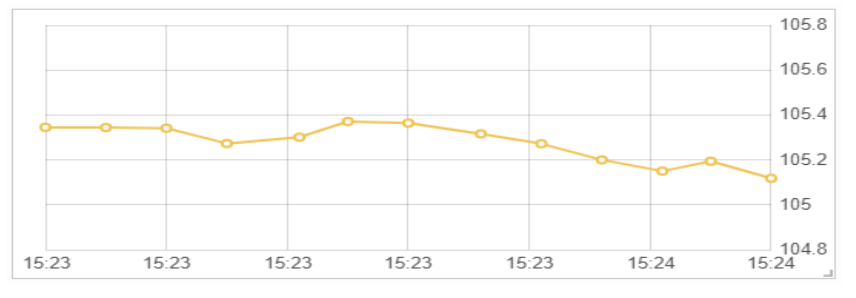

當"不透明度為 100"的繪圖效果

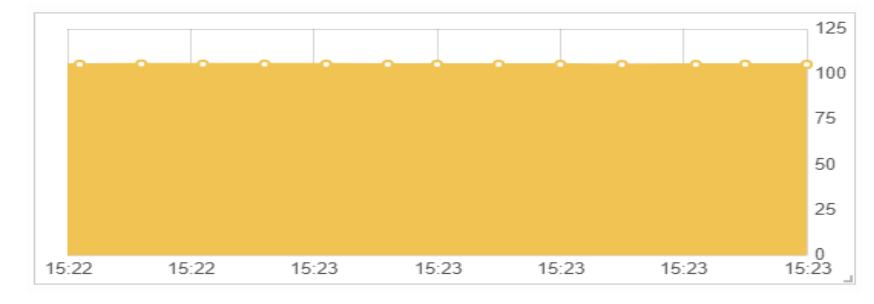

● 漸層:選擇"啟用"時,折線圖將會提供"漸層填色"的繪圖效果。 當"不透明度為 100" & "啟用漸層"時的繪圖效果

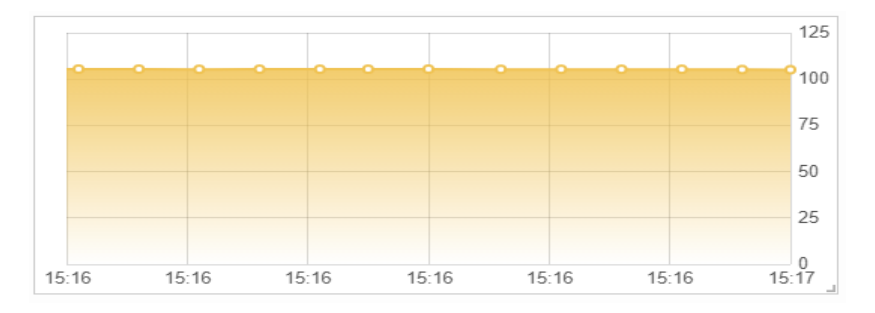

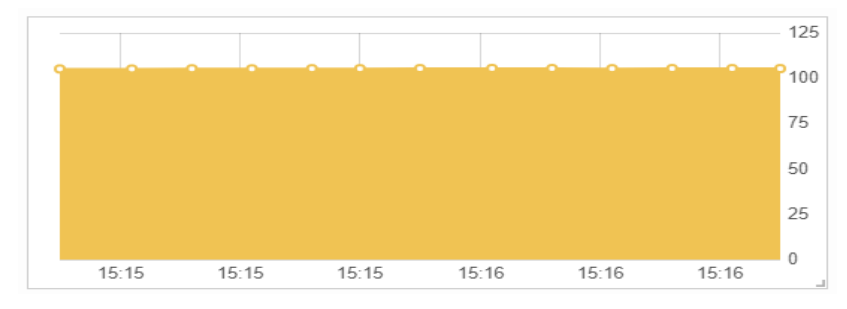

當"不透明度為 100" & "停用漸層"時的繪圖效果

● 線寬:提供使用者設定折線圖的線段線寬,系統提供 0、1、2、 3、5、10 等選項, 單位為 Pixel(px)。

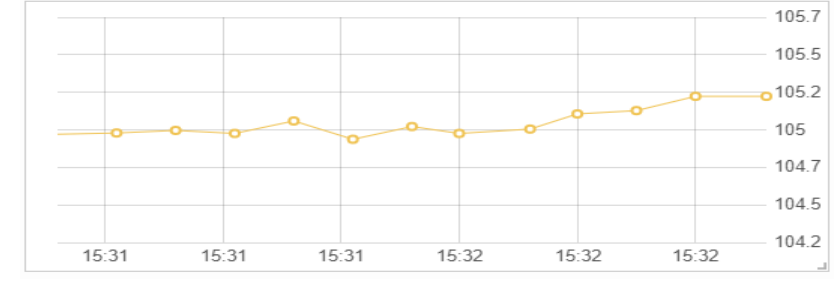

線寬為 1 px 的顯示效果

線寬為 10 px 的顯示效果

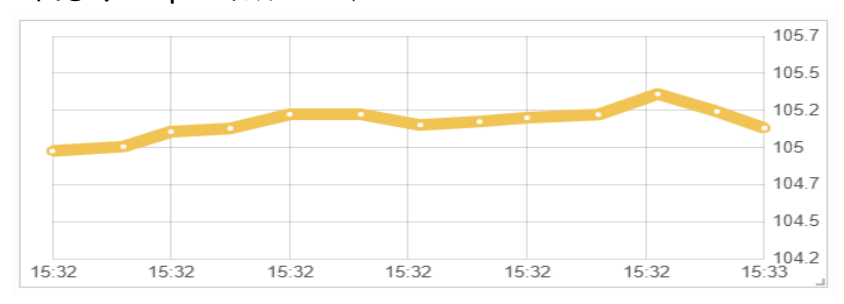

 端點:提供使用者設定折線圖是否顯示線段端點。 選擇"顯示"時,折線圖將會顯示折線圖線段的端點。

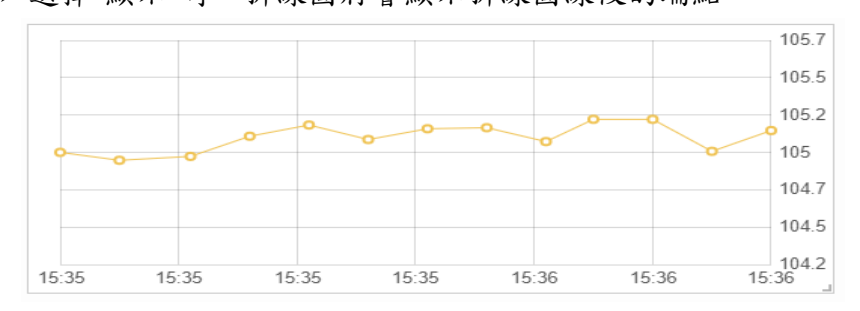

105.7 105.5 105.2 105  $1047$  $1045$ 104.2  $15:38$  $15:38$  $15:38$  $15:38$  $15:38$  $15:39$ 

選擇"隱藏"時,折線圖將會隱藏折線圖線段的端點。

● 堆疊:當折線圖同時綁定多個 I/O 通道(或電力)時,使用者可透 過此參數設定這些 I/O 通道(或電力)的對應數據在折線圖的顯 示方式。

6 5  $\overline{A}$ 3  $\overline{c}$  $\overline{1}$  $\theta$  $15:45$ 15:45 15:45 15:45 15:45 15:46

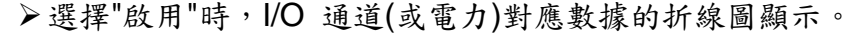

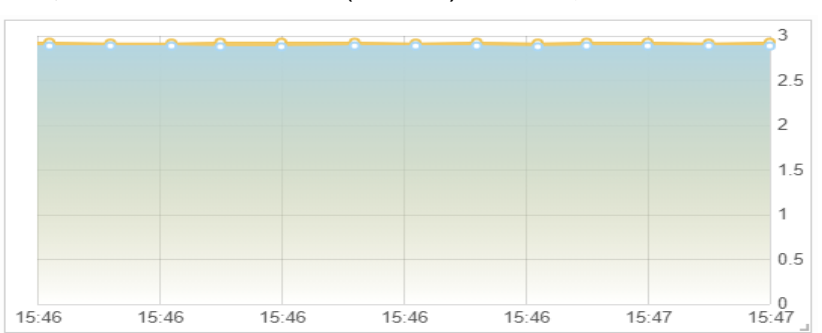

選擇"停用"時,I/O 通道(或電力)對應數據的折線圖顯示。

#### 圖例參數設定

● 顯示位置:提供使用者設定折線圖所綁定的 I/O 通道(或電力) 的圖例(名稱)顯示位置。若選擇"停用",則該折線圖不顯示圖例。 請注意:有關 I/O 通道(或電力)的圖例(名稱)設定,可透過 IoTstar 的"遠端存取服務"開啟各 WISE/PMC 設定網頁,進行 WISE/PMC 所連接模組(I/O 模組、感測器或電錶)的 I/O 通道(或 電力/迴路)名稱設定,並下載新設定檔案至 WISE/PMC 控制器 設即可。

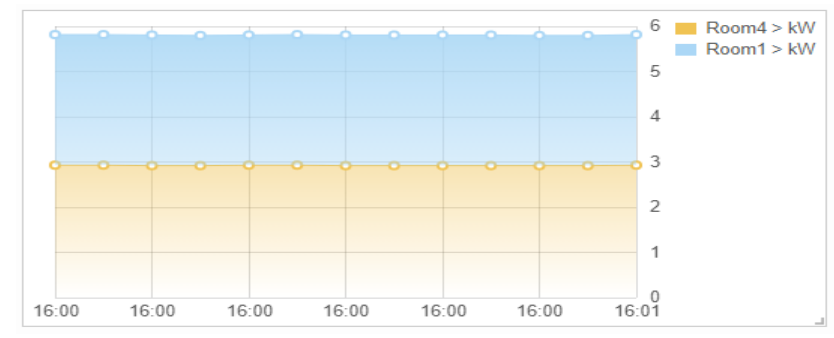

選擇"右方"時的繪圖效果。

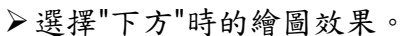

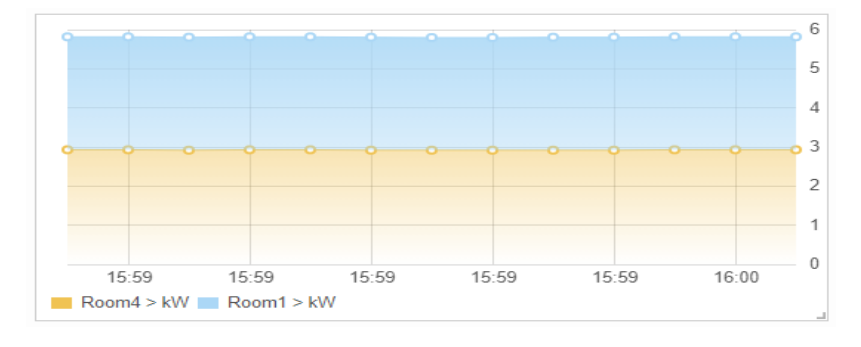

**"Y** 軸標示**"**參數設定

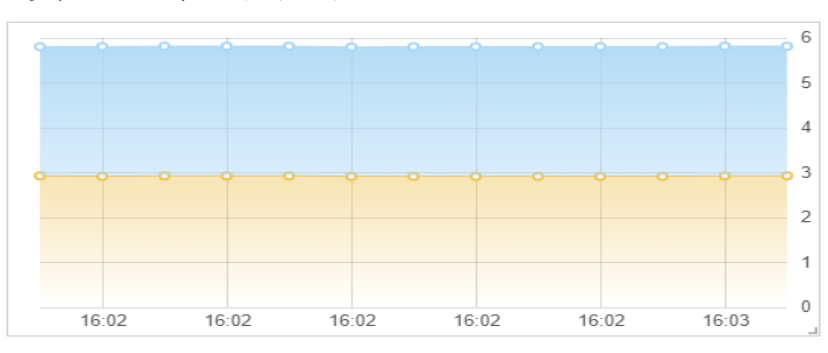

 顯示位置:提供使用者設定折線圖 Y 軸的標示位置。 選擇"右方"時的繪圖效果。

選擇"左方"時的繪圖效果。

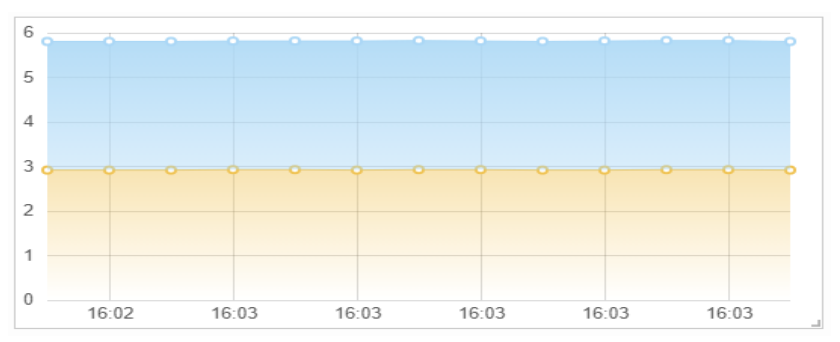

- 最大值:提供使用者設定折線圖 Y 軸的最大值。若在該欄位不 輸入數值,則折線圖 Y 軸的最大值將由系統自行動態調整。
- **最小值:提供使用者設定折線圖 Y 軸的最小值。若在該欄位不** 輸入數值,則折線圖 Y 軸的最小值將由系統自行動態調整。
- <span id="page-36-0"></span>4.2 長條圖元件(Bar Chart)

長條圖元件(Bar Chart)可將元件因透過綁定 I/O 通道(或電力)而接 收的即時 I/O 通道數據(或電力數據),依所處儀表板的"資料保留"參數 設定的時間單位,以長柱方式顯示其數據變化,方便使用者檢視 I/O 通 道數據(或電力數據),並進一步比較分析與觀察趨勢。長條圖元件的參

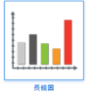

數設定介面說明如下:

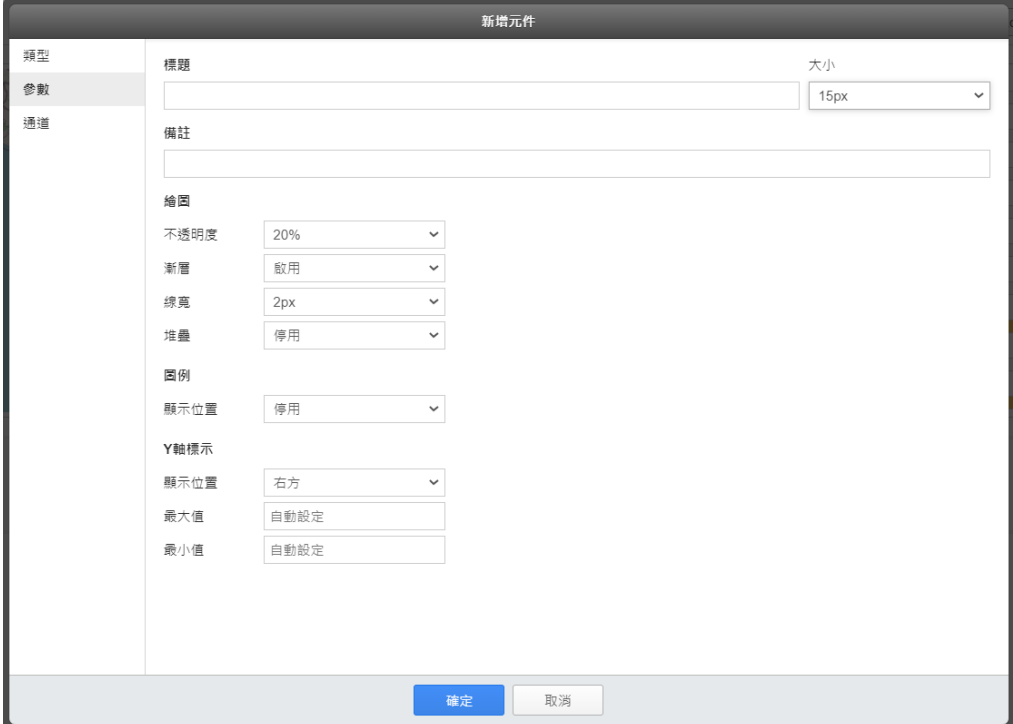

<span id="page-36-1"></span>圖 **4-2**:長條圖元件**(Bar Chart)**參數設定頁面

基本參數設定

● 標題:提供使用者定義此元件的名稱及字體大小。

標註:提供使用者記錄此元件的文字說明。

#### 繪圖參數設定

● 不透明度:提供使用者設定長條圖進行"填色"時的不透明度,系 統提供 0%、10%、20%、30%、40%、50%、60%、70%、80%、 90%、100%等選項。

當"不透明度為 0"時的繪圖效果

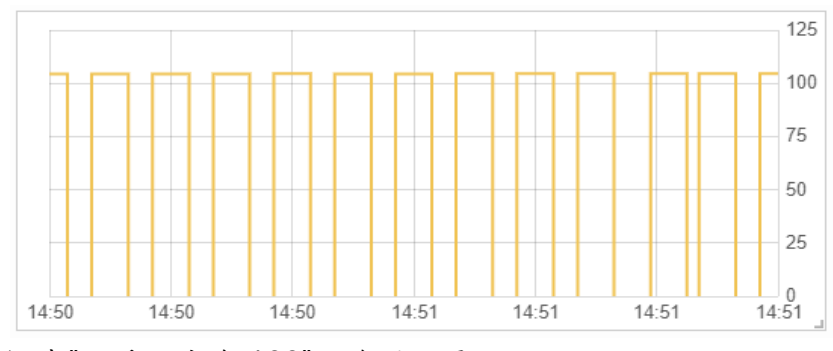

當"不透明度為 100"的繪圖效果

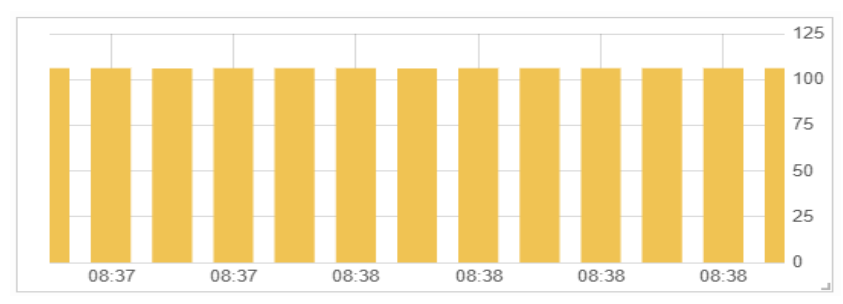

● 漸層:選擇"啟用"時,長條圖將會提供"漸層填色"的繪圖效果。 當"不透明度為 100" & "啟用漸層"時的繪圖效果

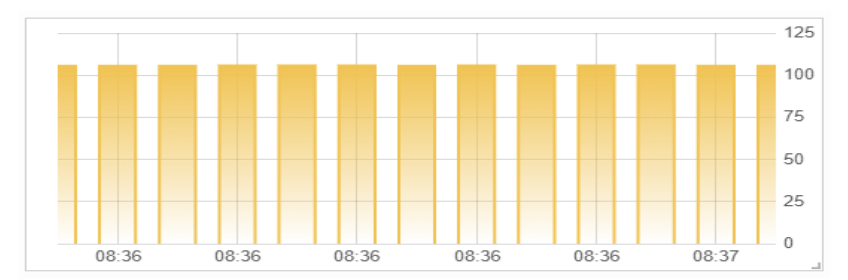

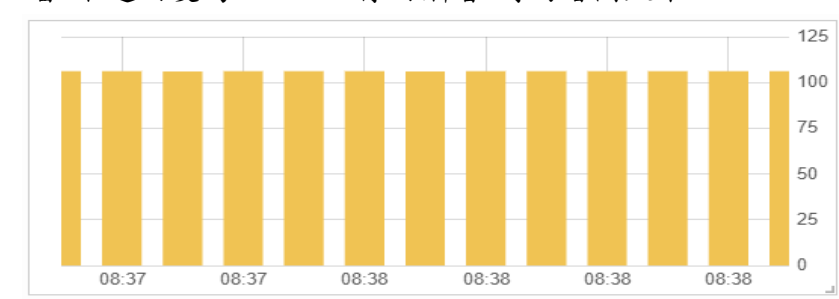

當"不透明度為 100" & "停用漸層"時的繪圖效果

● 線寬:提供使用者設定長條圖的線段線寬,系統提供 0、1、2、 3、5、10 等選項,單位為 Pixel(px)。

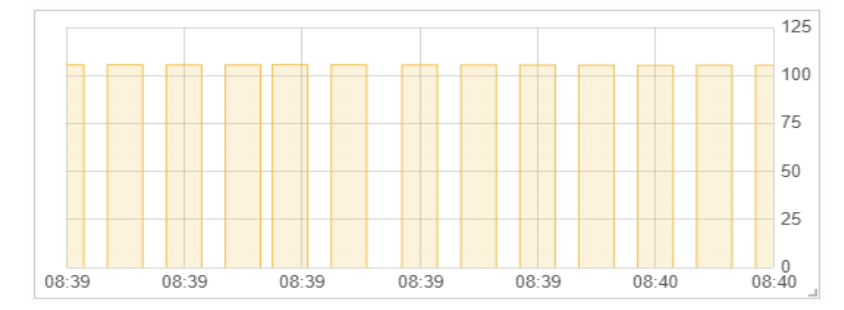

線寬為 1 px 的顯示效果

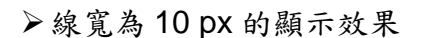

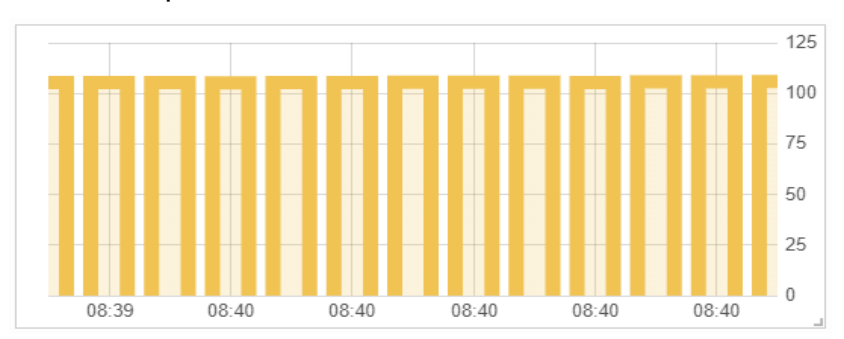

● 堆疊:當長條圖同時綁定多個 I/O 通道(或電力)時,使用者可透 過此參數設定這些 I/O 通道(或電力)對應數據在長條圖的顯示 方式。

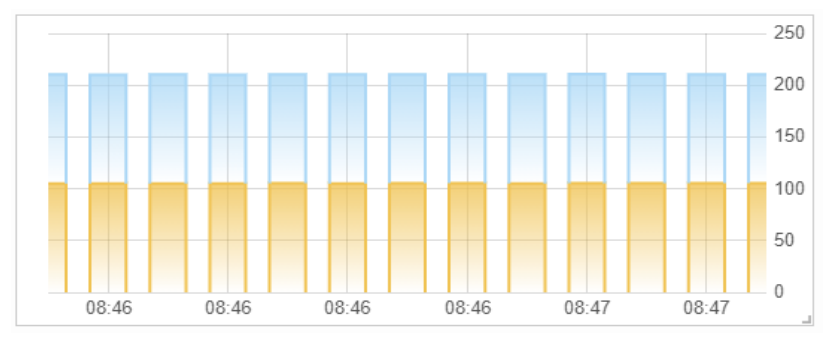

選擇"啟用"時,I/O 通道(或電力)對應數據在長條圖的顯示。

選擇"停用"時,I/O 通道(或電力)對應數據在長條圖的顯示。

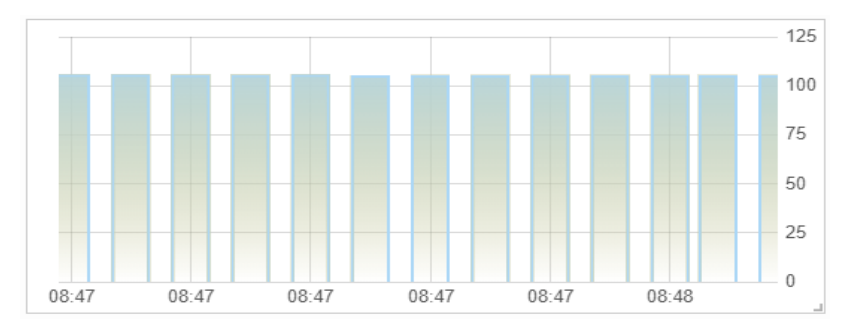

#### 圖例參數設定

● 顯示位置: 提供使用者設定長條圖所綁定的 I/O 通道(或電力) 的圖例(名稱)顯示位置。若選擇"停用",則該長條圖不顯示圖例。 請注意:有關 I/O 通道(或電力)圖例(名稱)的設定,可透過 IoTstar 的"遠端存取服務"開啟各 WISE/PMC 設定網頁,進行 WISE/PMC 所連接模組(I/O 模組、感測器或電錶)的 I/O 通道(或 電力/迴路)名稱設定,並下載新設定檔案至 WISE/PMC 控制器 設即可。

選擇"右方"時的顯示效果。

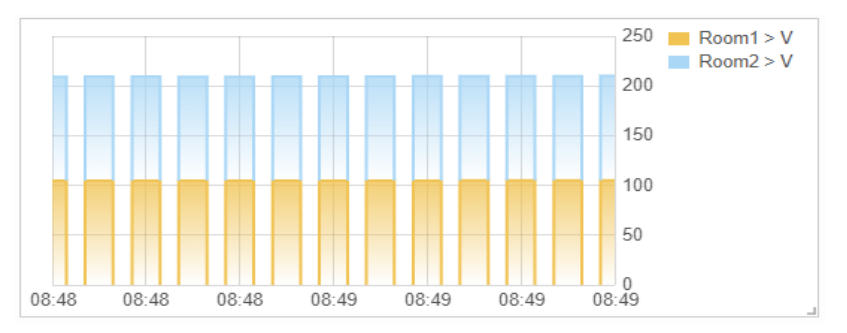

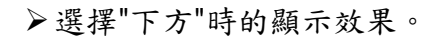

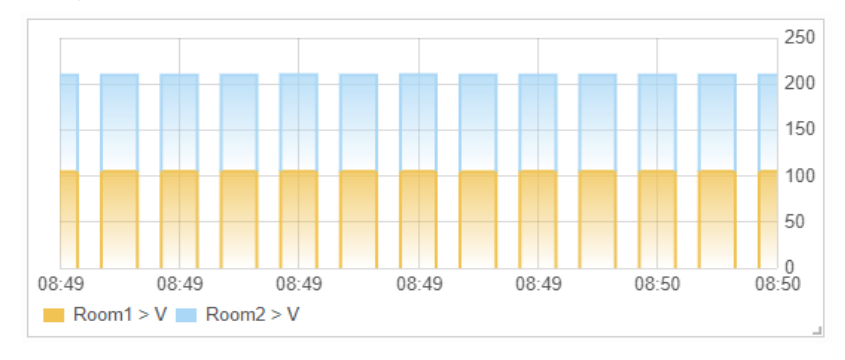

#### **"Y** 軸標示**"**參數設定

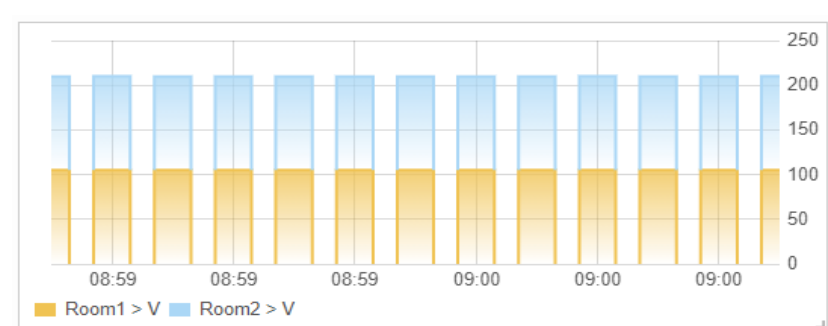

**● 顯示位置:提供使用者設定長條圖 Y 軸的標示位置。** 

選擇"右方"時的顯示效果。

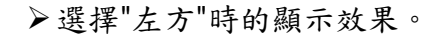

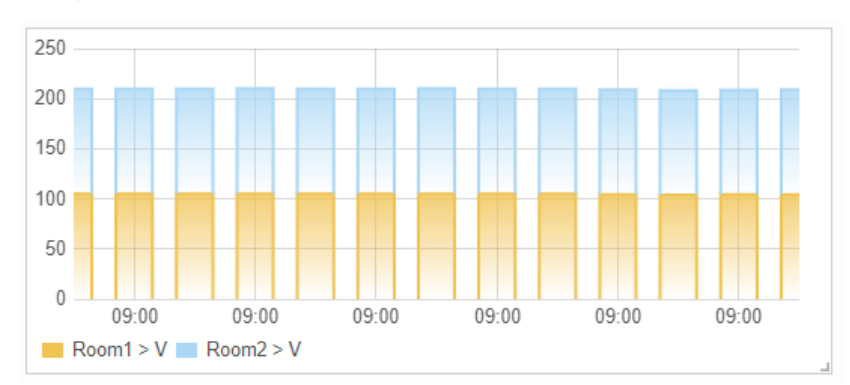

- 最大值:提供使用者設定長條圖 Y 軸的最大值。若在該欄位不 輸入數值,則長條圖 Y 軸的最大值將由系統自行動態調整。
- **最小值:提供使用者設定長條圖 Y 軸的最小值。若在該欄位不** 輸入數值,則長條圖 Y 軸的最小值將由系統自行動態調整。

<span id="page-41-0"></span>4.3 圓餅圖元件(Pie Chart)

圓餅圖元件(Pie Chart)可將元件因透過綁定 I/O 通道(或電力)而接 收的即時 I/O 通道數據(或電力數據),以圓餅方式顯示各數據所占總額 的百分比,方便使用者比較各 I/O 通道數據(或電力數據)的關係。圓餅

圖元件的參數設定介面說明如下:

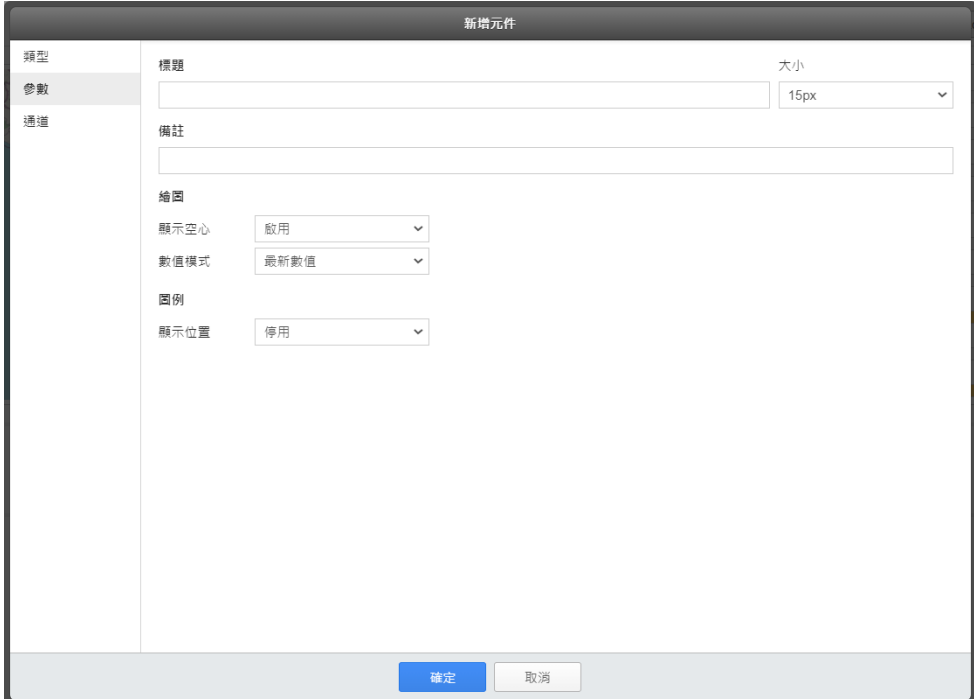

<span id="page-41-1"></span>圖 **4-3**:圓餅圖元件**(Pie Chart)**參數設定頁面

#### 基本參數設定

- 標題:提供使用者定義此元件的名稱及字體大小。
- 標註:提供使用者記錄此元件的文字說明。

#### 繪圖參數設定

● 顯示空心:提供使用者設定圓餅圖是否為"空心"繪製。

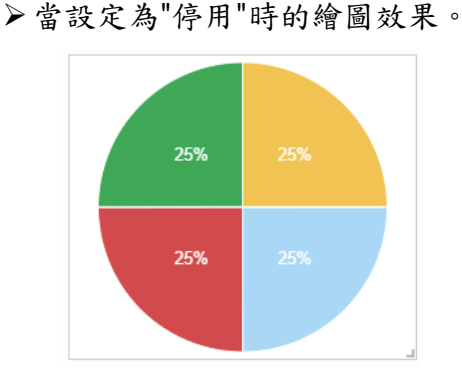

當設定為"啟用"時的繪圖效果。

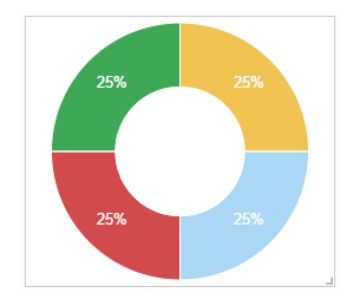

- 數值模式:提供使用者設定圓餅圖的數值計算模式。
	- 當設定為"平均數值"時,圓餅圖會依所處儀表板的"資料保留" 參數設定,動態計算目前系統所保留的各綁定 I/O 通道(或電力) 的 I/O 通道數據(或電力數據)平均值並進行顯示。
	- 當設定為"最新數值"時,圓餅圖會以目前各綁定 I/O 通道(或 電力)的最新 I/O 通道數據(或電力數據)進行顯示。

#### 圖例參數設定

● 顯示位置: 提供使用者設定圓餅圖所綁定的 I/O 通道(或電力) 的圖例(名稱)顯示位置。若選擇"停用",則該圓餅圖不顯示圖例。 請注意:有關 I/O 通道(或電力)圖例(名稱)的設定,可透過 IoTstar 的 " 遠 端 存 取 服 務 " 開 啟 各 WISE/PMC 設 定 網 頁 , 進 行 WISE/PMC 所連接模組(I/O 模組、感測器或電錶)的 I/O 通道(或 電力/迴路)名稱設定,並下載新設定檔案至 WISE/PMC 控制器 設即可。

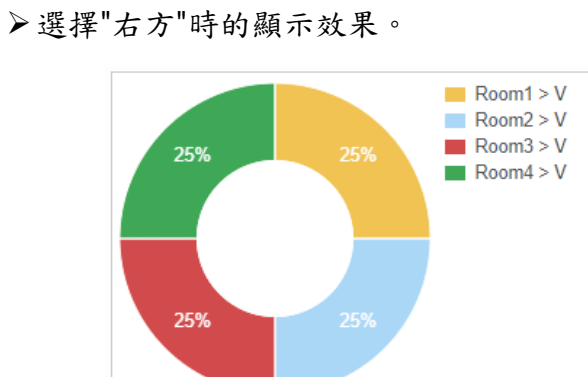

選擇"下方"時的顯示效果。

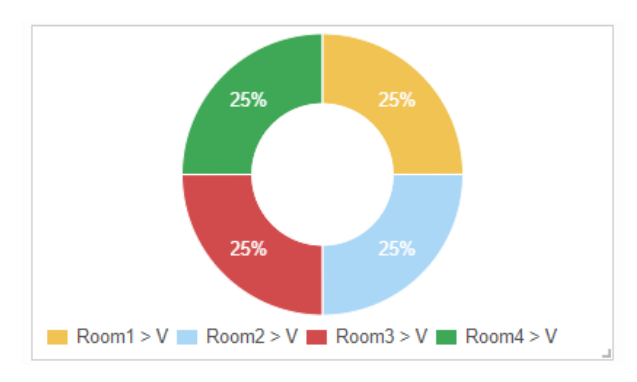

#### <span id="page-44-0"></span>4.4 計量錶元件(Gauge)

計量錶元件(Gauge)可將元件因透過綁定 I/O 通道(或電力)而接收 的即時 I/O 通道數據(或電力數據)以量表方式顯示,該元件亦提供"臨界 值"的設定與顯示,方便使用者進行數值比對。計量錶元件(Gauge)元

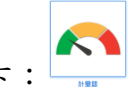

件的參數設定介面說明如下:

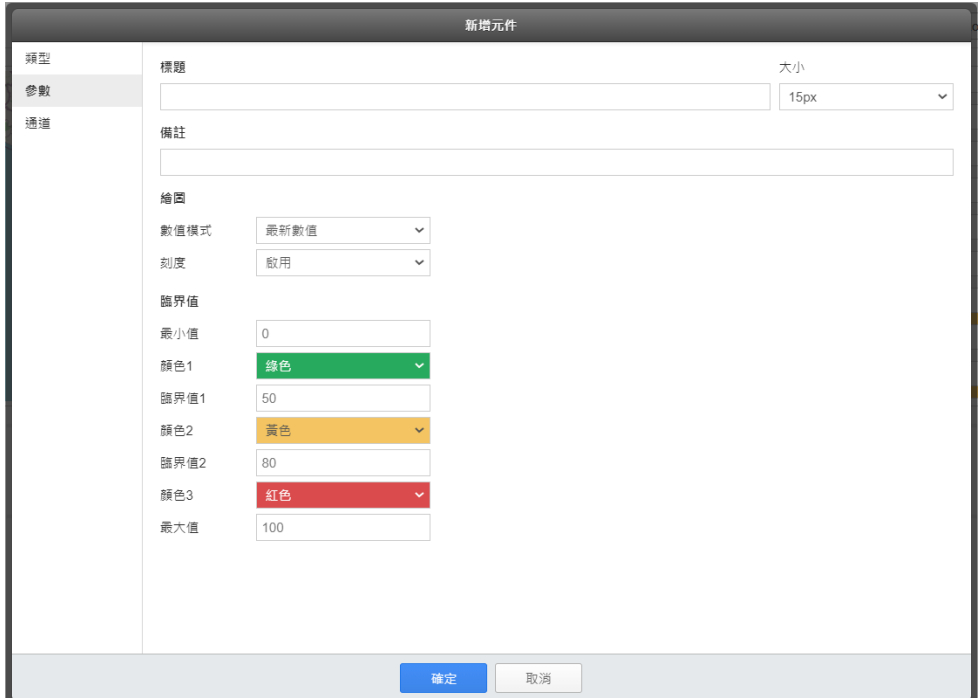

<span id="page-44-1"></span>圖 **4-4**:計量錶元件**(Gauge)**參數設定頁面

#### 基本參數設定

- 標題:提供使用者定義此元件的名稱及字體大小。
- 標註:提供使用者記錄此元件的文字說明。

#### 繪圖參數設定

- 數值模式:提供使用者設定計量錶的數值計算模式。 當設定為"平均數值"時,計量錶會依所處儀表板的"資料保留" 參數設定,動態計算目前系統所保留的各綁定 I/O 通道(或電力) 的 I/O 通道數據(或電力數據)平均值並進行顯示。
	- 當設定為"最新數值"時,計量錶會以目前各綁定 I/O 通道(或 電力)的最新 I/O 通道數據(或電力數據)進行顯示。

● 刻度:提供使用者設定計量錶是否顯示"刻度"。 當設定為"啟用"時,系統會以臨界值(Threshold)參數的設定進 行刻度顯示,顯示效果如下。

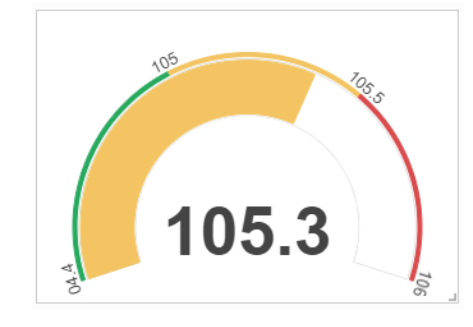

當設定為"停用"時的顯示效果。

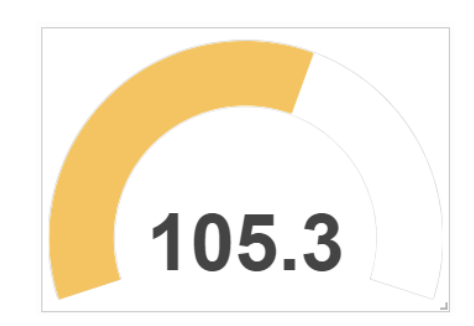

#### 臨界值**(Threshold)**參數設定

計量錶元件提供臨界值(Threshold)設定功能,使用者可透過此參 數設定三個臨界值區間及對應的顏色,當計量錶元件所顯示的數值屬 於某個臨界值區間時,即以該區間的對應的顏色進行繪圖,以提供警 示效果。

- 最小值:提供使用者設定計量錶刻度的最小值。
- 顏色1:提供使用者設定計量錶的"臨界值區間1("最小值"~臨界 值 1)的顯示顏色。
- ●臨界值1:提供使用者設定計量錶的"臨界值1"數值。
- 顏色 2:提供使用者設定計量錶的"臨界值區間 2("臨界值 1"~" 臨界值 2")的顯示顏色。
- ●臨界值 2: 提供使用者設定計量錶的"臨界值 2"數值。
- 顏色 3:提供使用者設定計量錶的"臨界值區間 3("臨界值 2"~" 最大值")的顯示顏色。
- 最大值:提供使用者設定計量錶刻度的最大值。

如下是計量錶(搭配臨界值設定)的顯示效果。

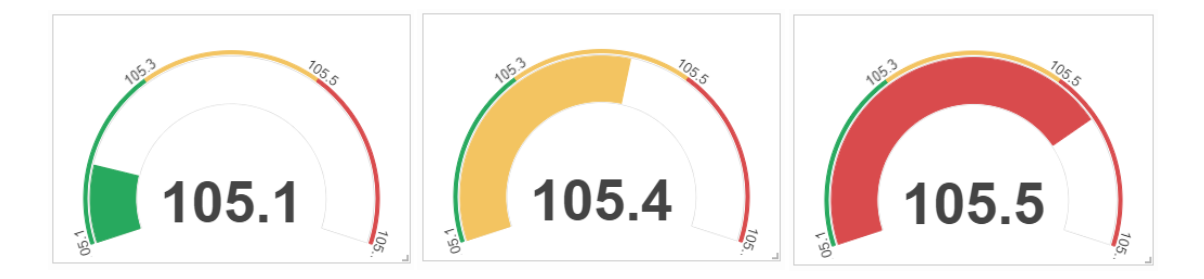

<span id="page-46-0"></span>4.5 柱狀圖元件(Plot Bar)

柱狀圖元件(Plot Bar)可將元件因透過綁定 I/O 通道(或電力)而接 收的即時 I/O 通道數據(或電力數據)以柱狀圖顯示,柱狀圖元件(Plot

E

Bar)的參數設定介面說明如下:

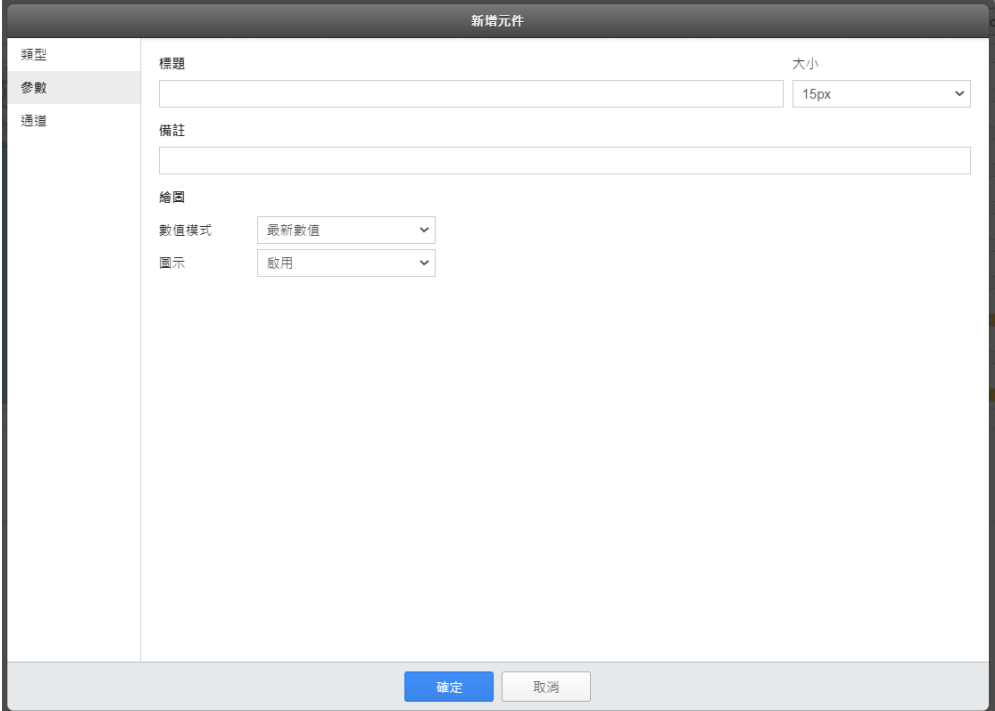

<span id="page-46-1"></span>圖 **4-5**:柱狀圖元件**(Plot Bar)**參數設定頁面

基本參數設定

- 標題:提供使用者定義此元件的名稱及字體大小。
- 標註:提供使用者記錄此元件的文字說明。

#### 繪圖參數設定

- 數值模式:提供使用者設定計量錶的數值計算模式。
	- 當設定為"平均數值"時,柱狀圖會依所處儀表板的"資料保留" 參數設定,動態計算目前系統所保留的各綁定 I/O 通道(或電力) 的 I/O 通道數據(或電力數據)平均值並進行顯示。
	- 當設定為"最新數值"時,柱狀圖會以目前各綁定 I/O 通道(或 電力)的最新 I/O 通道數據(或電力數據)進行顯示。
- 圖示:提供使用者設定是否需為此元件所綁定的 I/O 通道(或電 力)提供"圖示"顯示效果。
	- 選擇"啟用"並匯入圖示檔案的顯示效果。

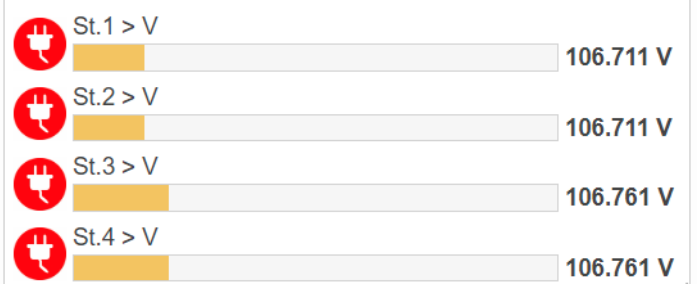

選擇"停用"時的顯示效果。

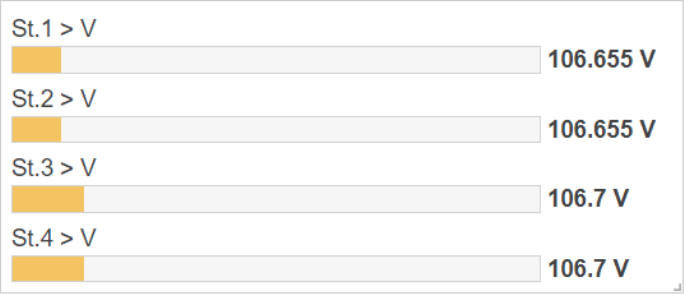

請注意:此元件提供所綁定 I/O 模組通道(或電錶電力)數據的單位顯示 功能。有關電錶電力數據的單位資訊,主要由 IoTstar 提供。有關 I/O 模組通道數據的單位資訊,使用者可透過 IoTstar 的"遠端存取服務"開 啟各 WISE 設定網頁,以進行 WISE 所連接 I/O 模組的 I/O 通道單位資 訊設定,並下載新設定檔案至 WISE 即可。

#### <span id="page-48-0"></span>4.6 數值元件(Value)

數值元件(Value)可透過數字模式顯示該元件透過綁定 I/O 通道(或 電力)而接收的即時 I/O 通道數據(或電力數據)。數值元件的參數設定介

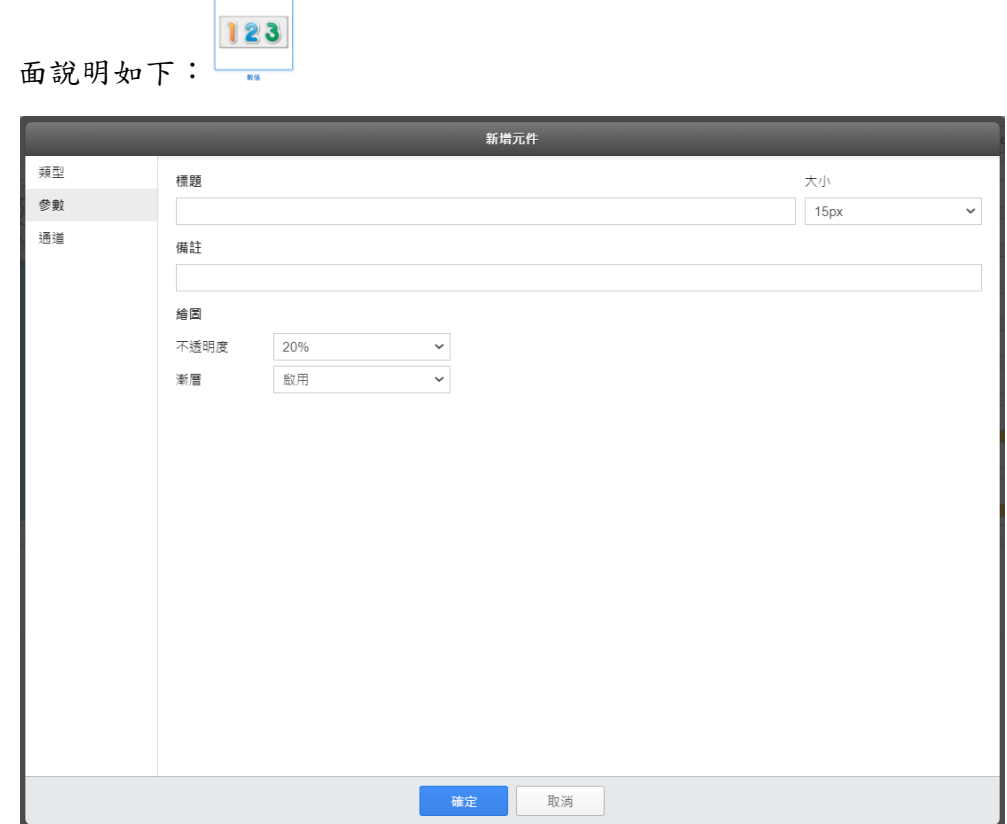

<span id="page-48-1"></span>圖 **4-6**:數值元件**(Value)**參數設定頁面

#### 基本參數設定

- 標題:提供使用者定義此元件的名稱及字體大小。
- 標註:提供使用者記錄此元件的文字說明。

#### 繪圖參數設定

- 不透明度:提供使用者設定數值元件進行"填色"時的不透明度, 系統提供 0%、10%、20%、30%、40%、50%、60%、70%、 80%、90%、100%等選項。
	- 當"不透明度為 0"時的顯示效果

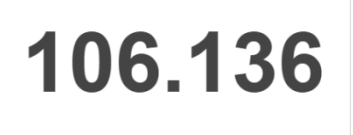

當"不透明度為 100"的顯示效果

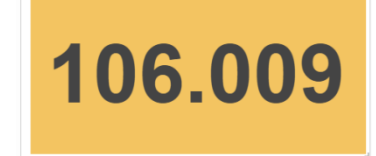

● 漸層:選擇"啟用"時,數值元件將會提供"漸層填色"的繪圖效果。 當"不透明度為 100" & "啟用漸層"時的顯示效果

$$
\textcolor{blue}{\textbf{105.81}}
$$

105.736

當"不透明度為 100" & "停用漸層"時的顯示效果

<span id="page-49-0"></span>4.7 數值表格元件(Value Table)

不同於數值元件(Value)僅能顯示單一 I/O 通道數據(或電力數據), 數值表格元件(Value Table)可提供表格以同時顯示多個 I/O 通道即時數 據(或電力即時數據),方便使用者同時必較多個 I/O 通道數據(或電力數

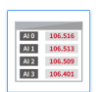

據)的變化。數值表格元件的參數設定介面說明如下:

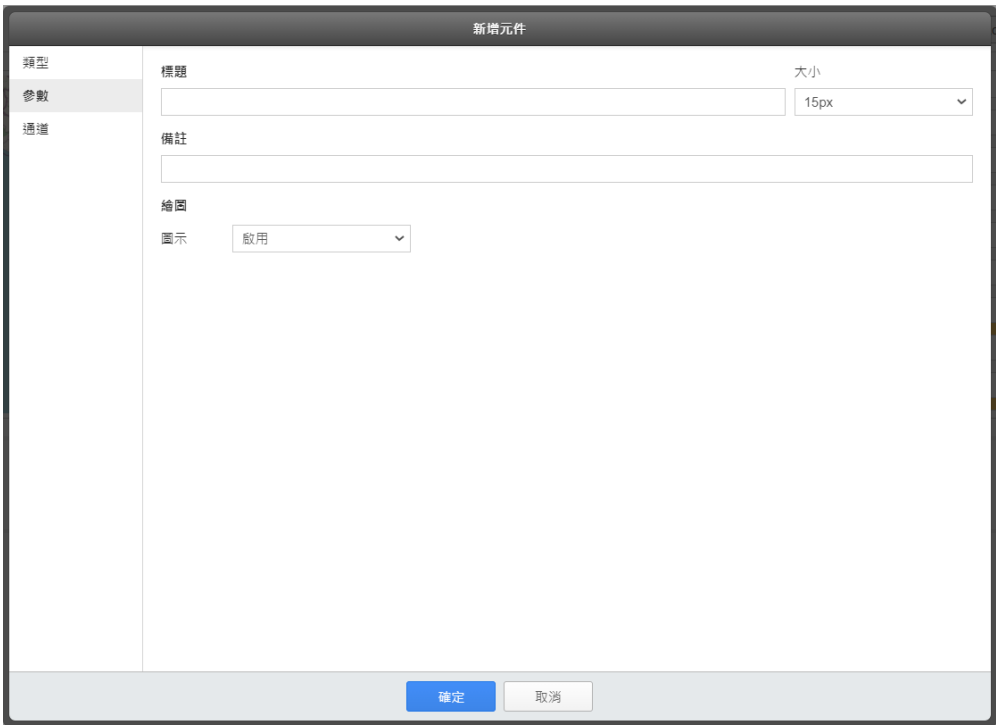

<span id="page-50-0"></span>圖 **4-7**:數值表格元件**(Value Table)**參數設定頁面

#### 基本參數設定

- 標題:提供使用者定義此元件的名稱及字體大小。
- 標註:提供使用者記錄此元件的文字說明。

#### 繪圖參數設定

- 圖示:提供使用者設定是否需為此元件所綁定的 I/O 通道(或電 力)提供"圖示"顯示效果。
	- 選擇"啟用"並匯入圖示檔案的顯示效果。

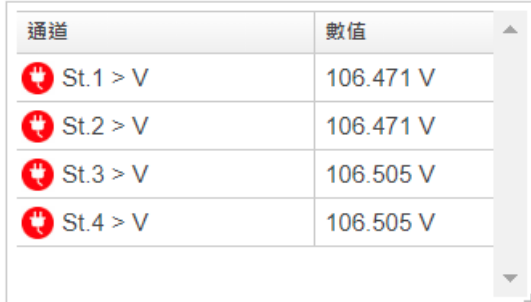

選擇"停用"時的顯示效果。

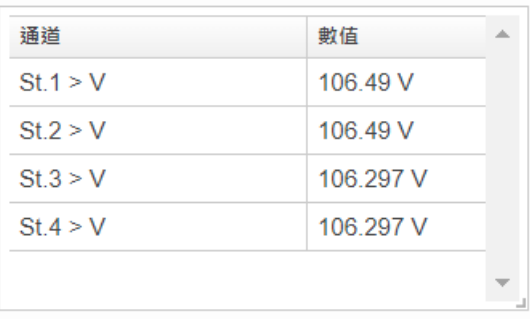

請注意:此元件提供所綁定 I/O 模組通道(或電錶電力)數據的單位顯示 功能。有關電錶電力數據的單位資訊,主要由 IoTstar 提供。有關 I/O 模組通道數據的單位資訊,使用者可透過 IoTstar 的"遠端存取服務"開 啟各 WISE 設定網頁,以進行 WISE 所連接 I/O 模組的 I/O 通道單位資 訊設定,並下載新設定檔案至 WISE 即可。

<span id="page-51-0"></span>4.8 數值輸出(Value Output)

數值輸出元件(Value Output)可用以設定 WISE/PMC/PMD 所連接 I/O 模組、感測器與數位電錶的 DO/AO 通道輸出數值,或 WISE/PMC/PMD 的內部暫存器(Internal Register)數值,當使用者透過 此元件變更DO/AO通道輸出數值或內部暫存器(Internal Register)數值 後,此命令即會透過 IoTstar 傳遞與 WISE/PMC/PMD 並變更對應 I/O 模組、感測器與數位電錶的 I/O 通道數值或 WISE/PMC/PMD 內部暫存

器數值。數值輸出元件的參數設定介面說明如下:

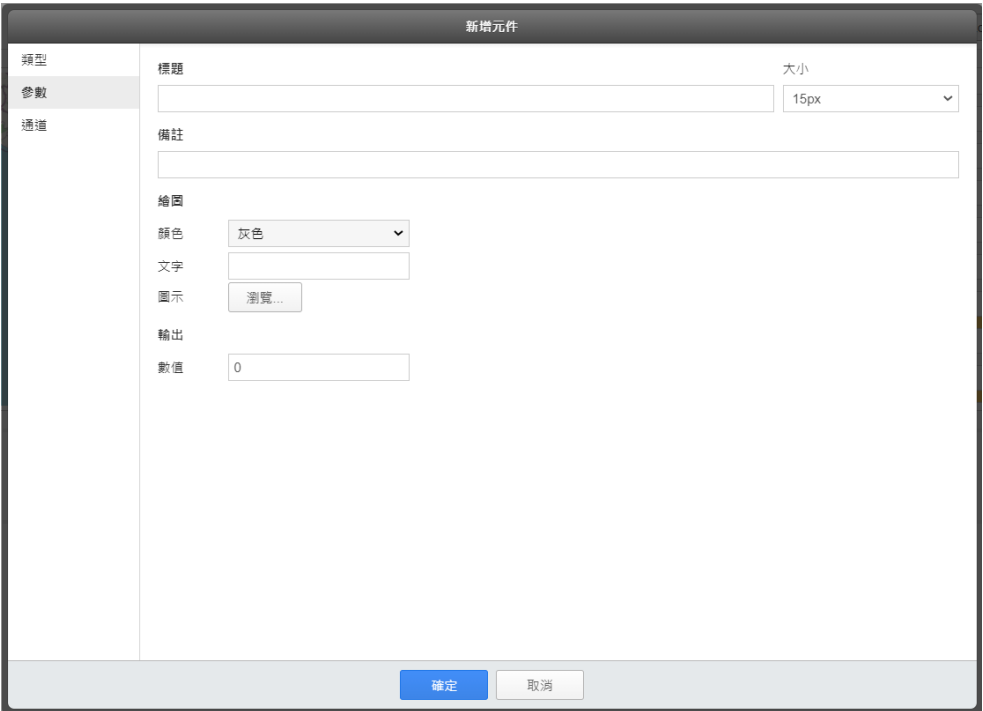

<span id="page-52-0"></span>圖 **4-8**:數值輸出元件**(Value Output)**參數設定頁面

#### 基本參數設定

- 標題:提供使用者定義此元件的名稱及字體大小。
- 標註:提供使用者記錄此元件的文字說明。

#### 繪圖參數設定

- 顏色:提供使用者設定該元件的顏色,目前系統提供三種顏色(灰 色、藍色、紅色)選擇。
- 文字:提供使用者設定該元件欲顯示的文字。
- **●圖示:提供使用者設定該元件欲顯示的圖示(Icon)。**

#### 輸出參數設定

數值:提供使用者設定該元件的輸出數值。

如下以數值輸出元件控制 PMC 內部暫存器數值為例。

●儀表板的"數值輸出元件1"的"參數設定"與"通道設定"。

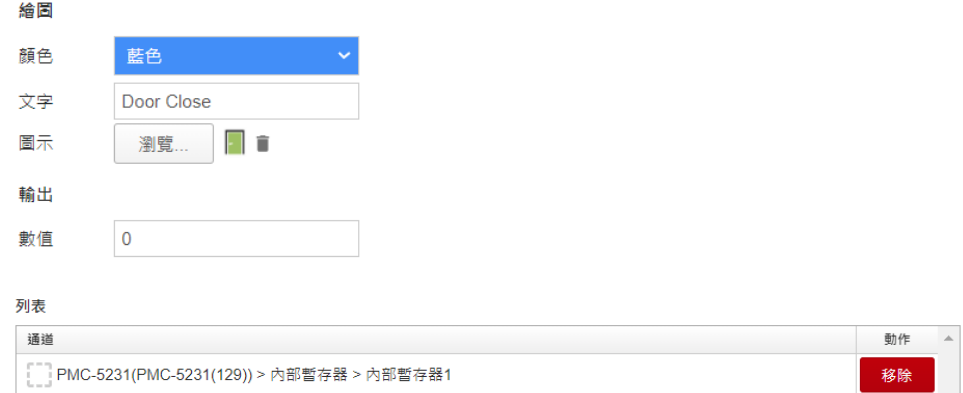

#### ●儀表板的"數值輸出元件2"的"參數設定"與"通道設定"。

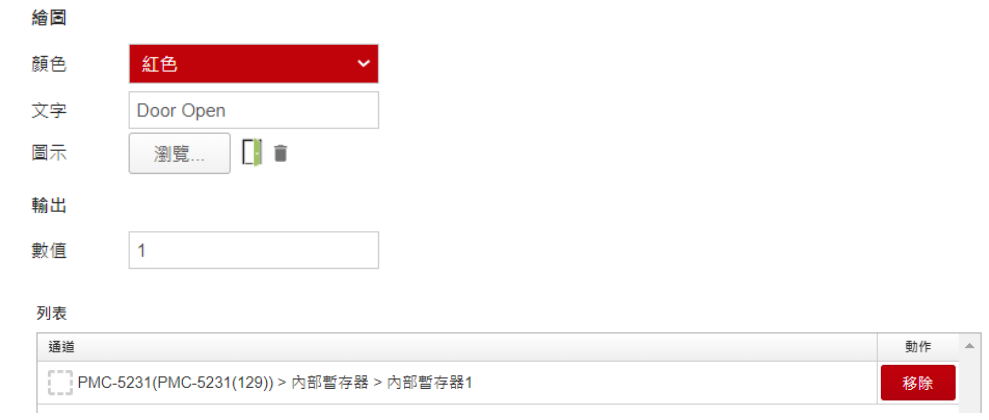

#### ● 當使用者點選儀表板上的"數值輸出元件1"。

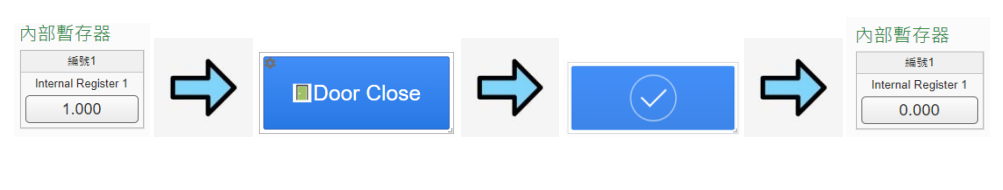

● 使用者點選儀表板上的"數值輸出元件2"。

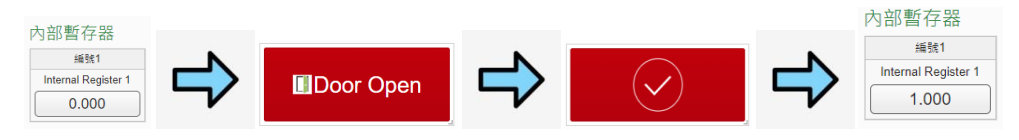

<span id="page-54-0"></span>4.9 時間顯示(Time Clock)

時間顯示元件(Time Clock)用以顯示目前網頁瀏覽器(Browser)的

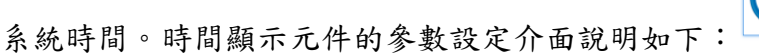

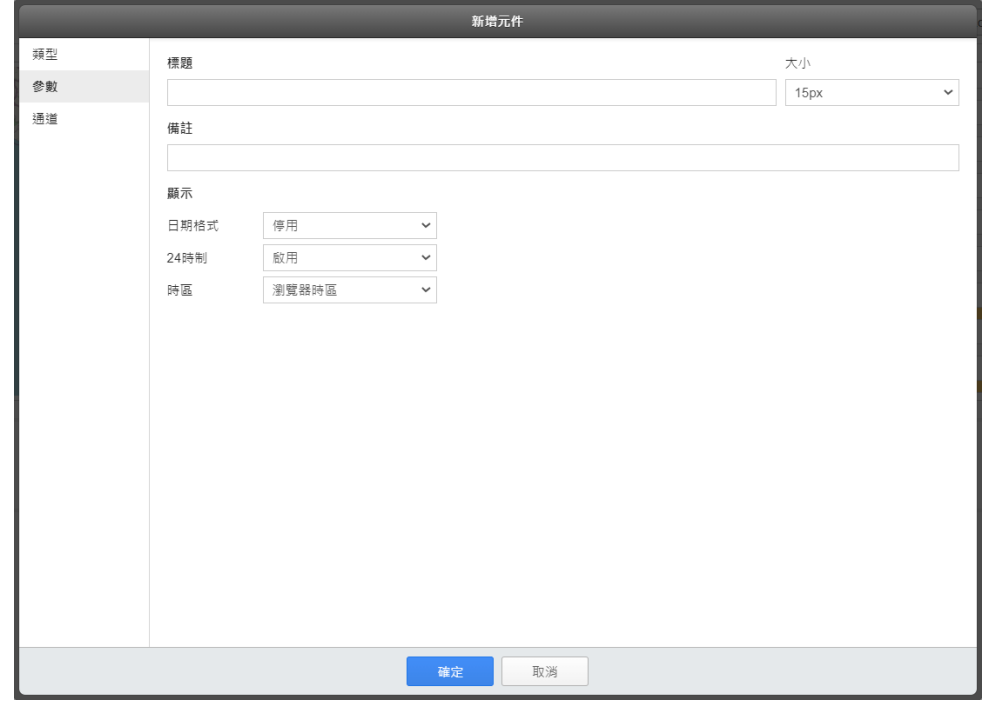

<span id="page-54-1"></span>圖 **4-9**:時間顯示元件**(Time Clock)**參數設定頁面

#### 基本參數設定

- 標題:提供使用者定義此元件的名稱及字體大小。
- 標註:提供使用者記錄此元件的文字說明。

#### 顯示參數設定

- 日期格式:提供使用者設定日期的顯示格式,此元件提供 9 種 格式選擇,若使用者選擇"停用",則該元件不顯示日期。
- 24 時制:提供使用者設定該元件是否啟用"24 時制"的時間顯 示。
- 時區:提供使用者設定該元件的時區。

如下是時間顯示元件的顯示效果。

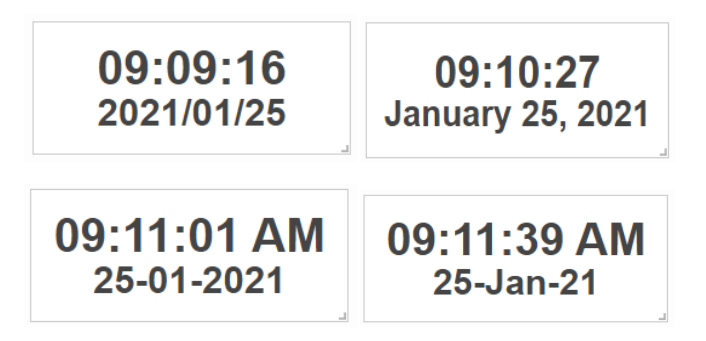

<span id="page-55-0"></span>4.10 倒數計時(Countdown Timer)

倒數計時元件(Countdown Timer)用以顯示所設定的目標時間至網 頁瀏覽器(Browser)系統時間的倒數計時。倒數計時元件的參數設定介

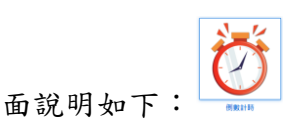

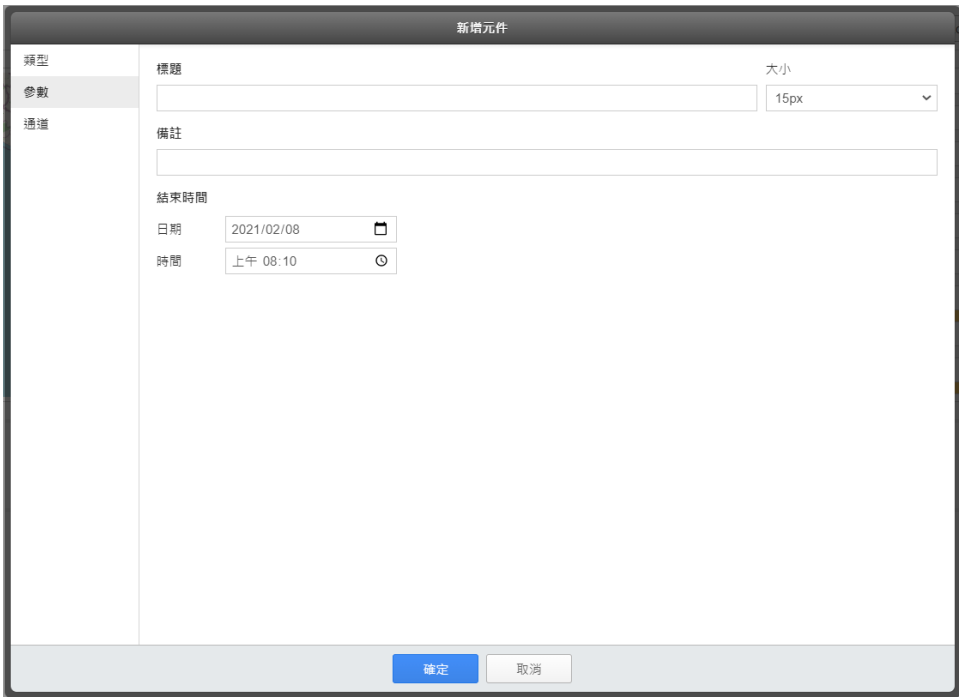

<span id="page-55-1"></span>圖 **4-10**:倒數計時元件**(Countdown Timer)**參數設定頁面

#### 基本參數設定

- 標題:提供使用者定義此元件的名稱及字體大小。
- 標註:提供使用者記錄此元件的文字說明。

#### 結束時間設定

- 日期:提供使用者設定目標日期。
- 時間:提供使用者設定目標時間。

如下是倒數計時元件的顯示效果。

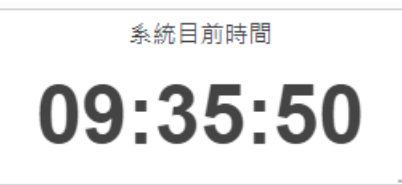

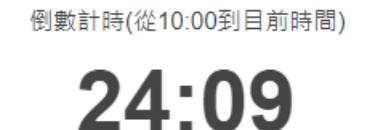

<span id="page-56-0"></span>4.11 數值標籤疊加(Value Label Overlay)

數值標籤疊加元件(Value Label Overlay)提供使用者匯入影像檔案, 並可於影像檔案上方加註該元件所綁定的 I/O 模組、感測器或電錶的即 時 I/O 通道數據(或電力數據)。此外,此元件亦提供熱點圖(Heatmap)

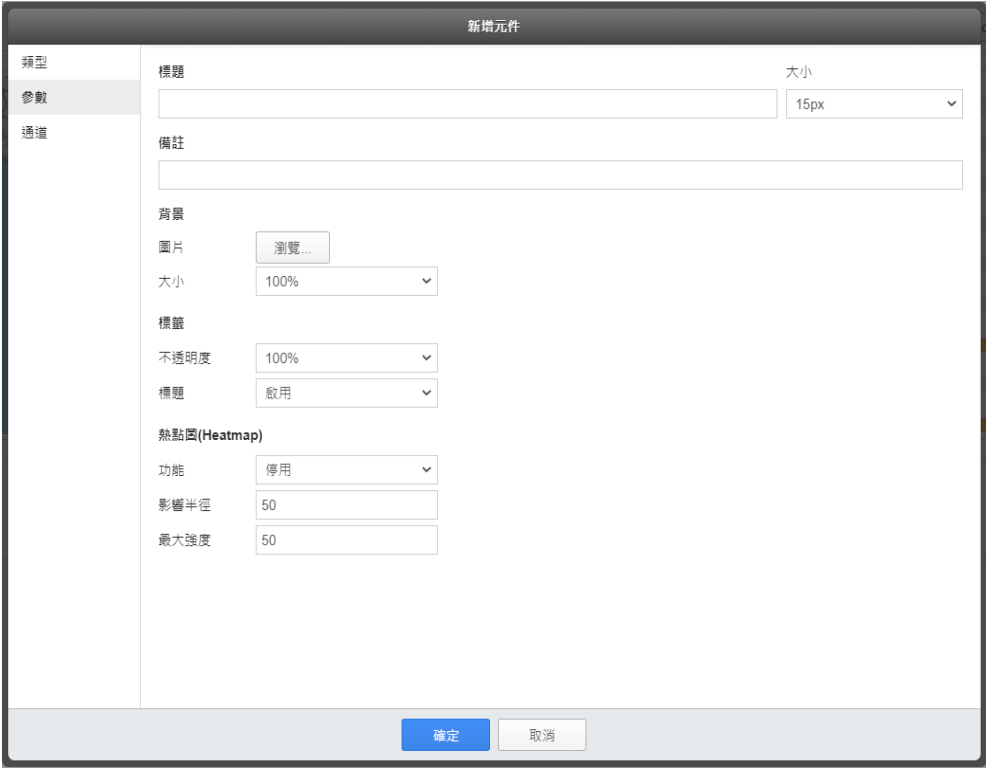

顯示功能。數值標籤疊加元件的參數設定介面說明如下:

<span id="page-56-1"></span>圖 **4-11**:數值標籤疊加元件**(Value Label Overlay)**參數設定頁面

#### 基本參數設定

- 標題:提供使用者定義此元件的名稱及字體大小。
- 標註:提供使用者記錄此元件的文字說明。

#### 背景參數設定

- 圖片:提供使用者設定該元件需匯入的影像檔案。
- 大小:提供使用者設定上述影像檔案在預覽區的顯示大小。

#### 標籤參數設定

- 不透明度:提供使用者設定影像檔案上數據標籤的不透明度,系 統提供 0%、10%、20%、30%、40%、50%、60%、70%、80%、 90%、100%等選項。
- 標題:提供使用者設定是否顯示影像檔案上的數據標籤標題。

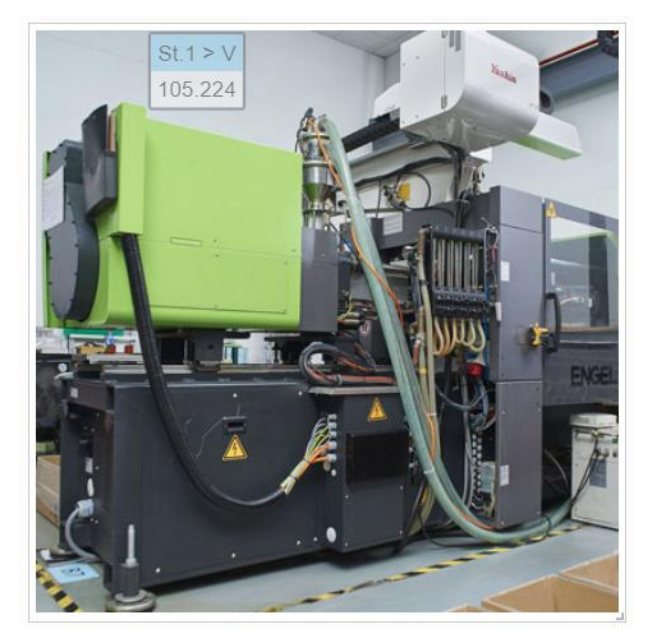

如下是不透明度 50%且啟用顯示數據標籤標題的效果。

如下是不透明度 100%且不顯示數據標籤標題的效果。

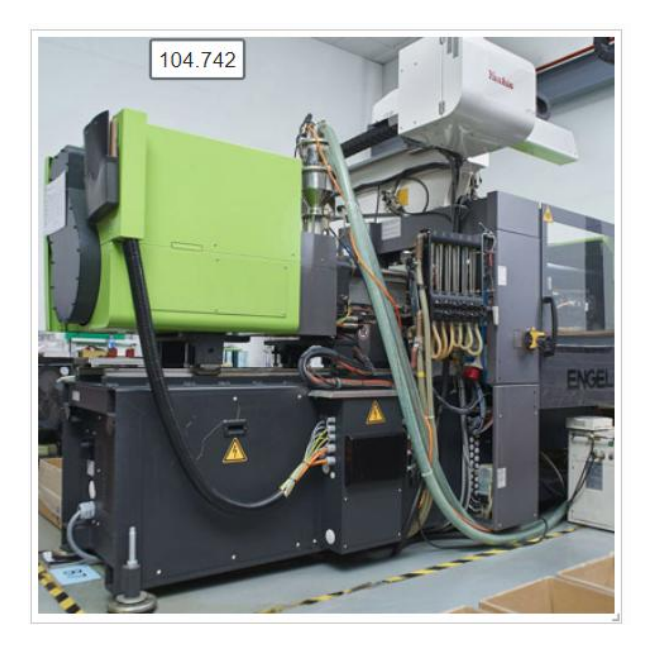

#### 熱點圖**(Heatmap)**參數設定

- 功能:提供使用者設定是否啟用熱點圖繪圖效果。
- 影響半徑:提供使用者設定熱點圖效果的影響半徑範圍。
- 最大強度:提供使用者設定熱點圖的最大強度。

如下是針對辦公室 CO2 濃度狀況,啟用熱點圖功能的繪圖效果。

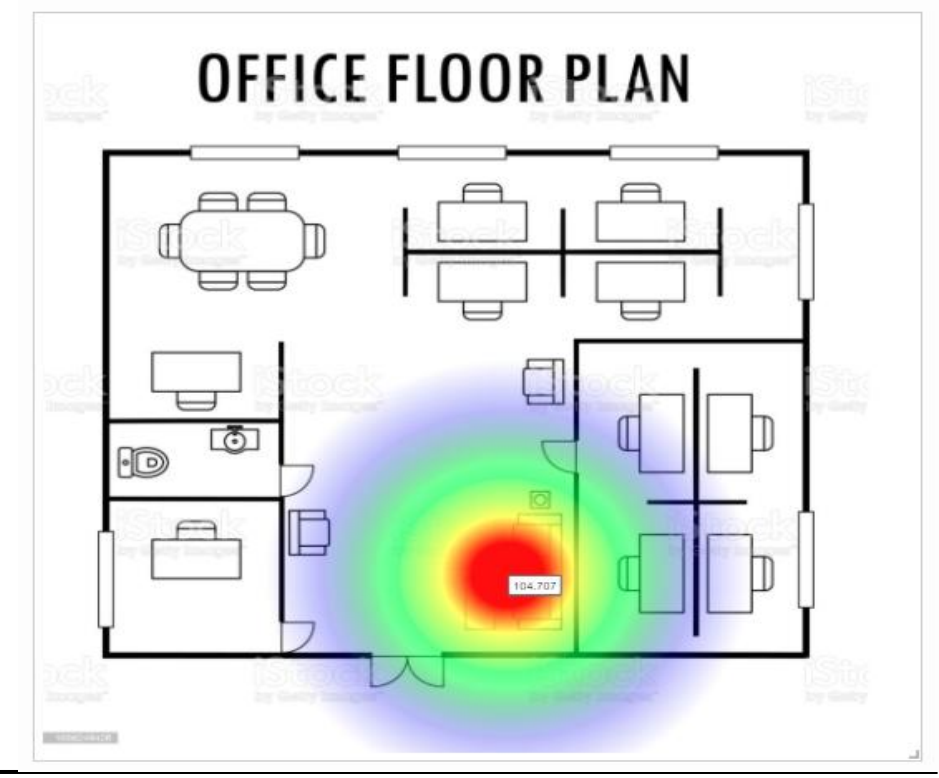

<span id="page-59-0"></span>4.12 影像事件紀錄(Video Event List)

影像事件紀錄元件(Video Event List)提供使用者瀏覽 WISE 控制 器(搭配泓格 iCAM IP Camera)上傳至 IoTstar 的影像紀錄檔案。影像事

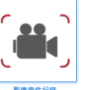

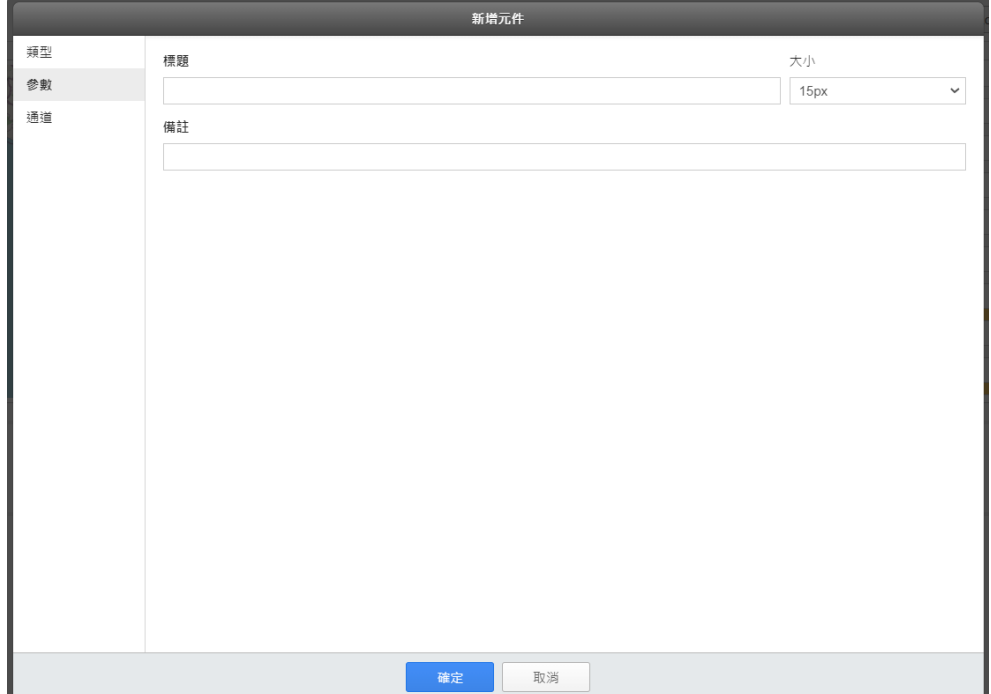

件紀錄元件的參數設定介面說明如下:

<span id="page-59-1"></span>圖 **4-12**:影像事件紀錄元件**(Video Event List)**參數設定頁面

#### 基本參數設定

- 標題:提供使用者定義此元件的名稱及字體大小。
- 標註:提供使用者記錄此元件的文字說明。

如下是影像事件紀錄元件的顯示效果。該元件會依日期與時間條列 WISE 控制器上傳至 IoTstar 的各影像紀錄檔案,使用者可直接點選"影 像紀錄檔案"條列視窗內的檔案影像,系統即進行紀錄檔案的撥放。

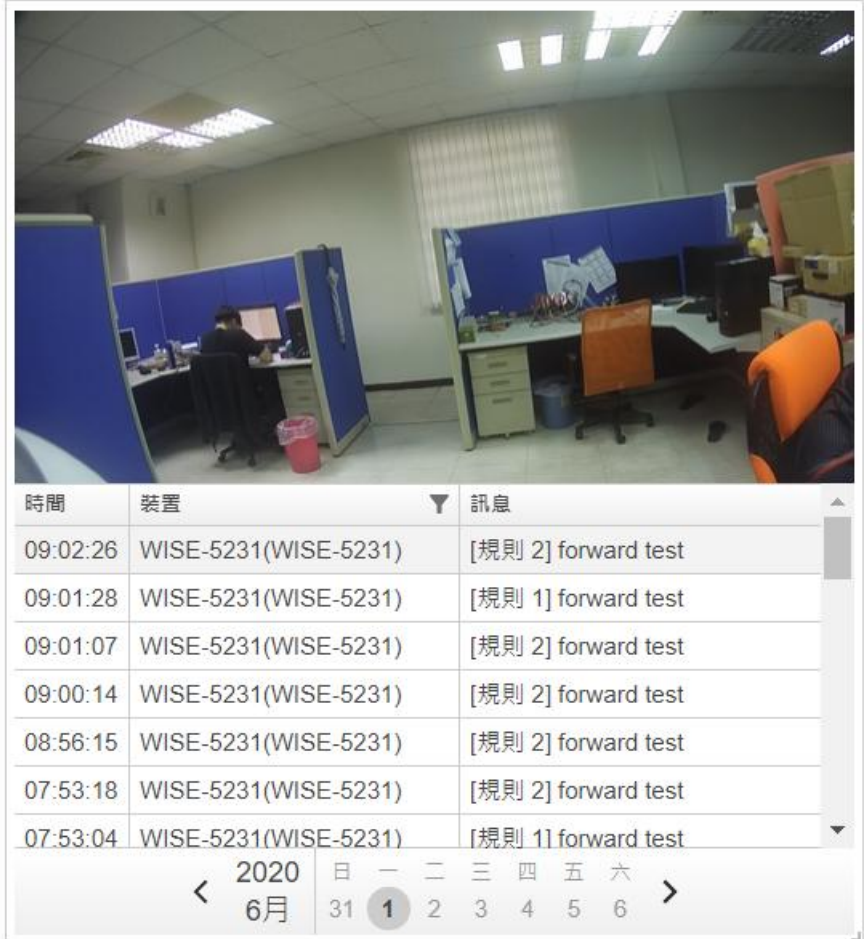

<span id="page-61-0"></span>4.13 自訂內容(Rich Content)

自訂內容元件(Rich Content)提供 WYSIWYG(What You See Is What You Get)編輯器與使用者,讓使用者可以自行編輯該元件所欲顯 示的內容(為其撰寫 HTML 程式碼、嵌入文字、嵌入網頁、嵌入圖片檔

案、嵌入影像檔案等)。自訂內容元件的參數設定介面說明如下:

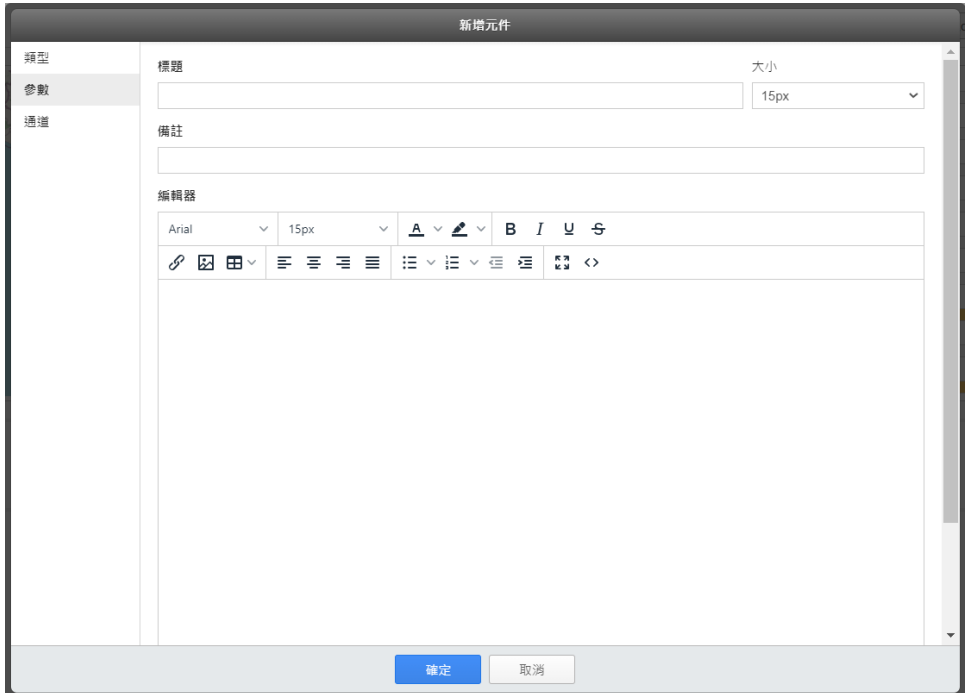

<span id="page-61-1"></span>圖 **4-13**:自訂內容元件**(Rich Content)**參數設定頁面

#### 基本參數設定

- 標題:提供使用者定義此元件的名稱及字體大小。
- 標註:提供使用者記錄此元件的文字說明。

#### 編輯器

● 提供 WYSIWYG(What You See Is What You Get)編輯器與使用 者自行編輯該元件所欲顯示的內容與效果。 此外,透過 WYSIWYG 編輯器的"超連結  $^{\circ}$ "功能,也能讓使用者直接點選 內容進行儀表板頁面切換的切換。

請注意:此編輯器為 Tiny 所提供

| 編輯器   |  |                                                                                                    |                    |  |           |
|-------|--|----------------------------------------------------------------------------------------------------|--------------------|--|-----------|
| Arial |  | $\vee$ 15px $\vee$ $\underline{A} \vee \underline{A} \vee$ B $\underline{I} \underline{U}$ $\underline{S}$ |                    |  |           |
|       |  | <mark>∥ Ø</mark> 99 m → │ ≡ ≡ ≡ ≡ ≡ │ ⊞ → ⊞ → ∈ ø ·                                                        | $\frac{57}{16}$ () |  |           |
|       |  |                                                                                                    |                    |  |           |
|       |  |                                                                                                    |                    |  |           |
|       |  |                                                                                                    |                    |  |           |
|       |  |                                                                                                    |                    |  |           |
|       |  |                                                                                                    |                    |  |           |
|       |  |                                                                                                    |                    |  |           |
|       |  |                                                                                                    |                    |  |           |
|       |  |                                                                                                    |                    |  |           |
|       |  |                                                                                                    |                    |  |           |
|       |  |                                                                                                    |                    |  |           |
|       |  |                                                                                                    |                    |  |           |
|       |  |                                                                                                    |                    |  |           |
|       |  |                                                                                                    |                    |  |           |
|       |  |                                                                                                    |                    |  |           |
|       |  |                                                                                                    |                    |  |           |
|       |  |                                                                                                    |                    |  | 由 TINY 提供 |

如下是透過自訂內容元件所編輯的元件內容(崁入文字說明、影像檔案、 圖檔...等)。

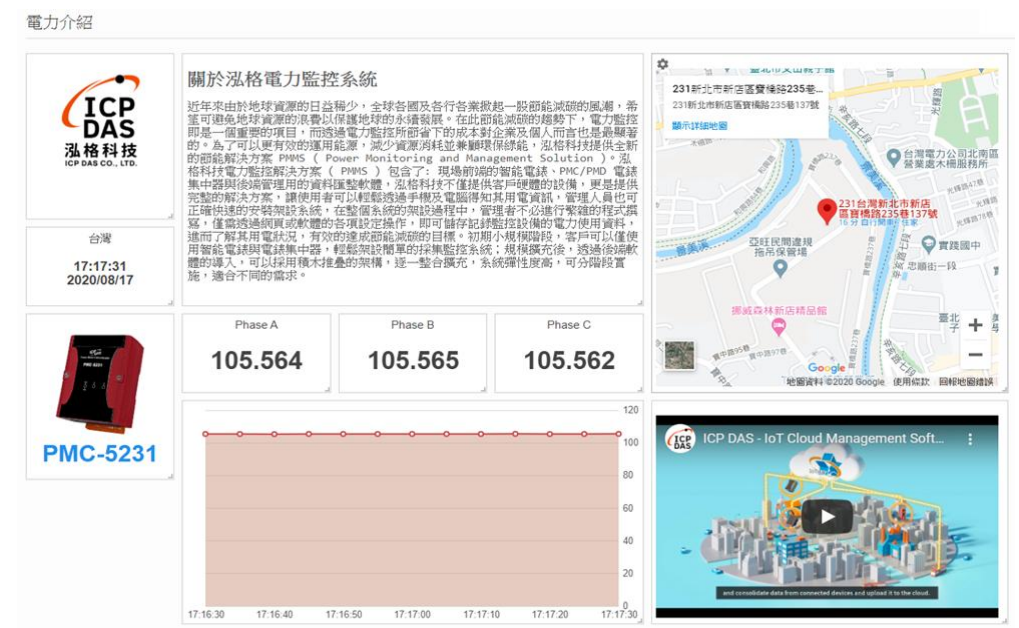

#### <span id="page-63-0"></span>4.14 地圖(Map)

使用者可透過地圖元件(Map)於儀表板中匯入地圖資訊。地圖元件

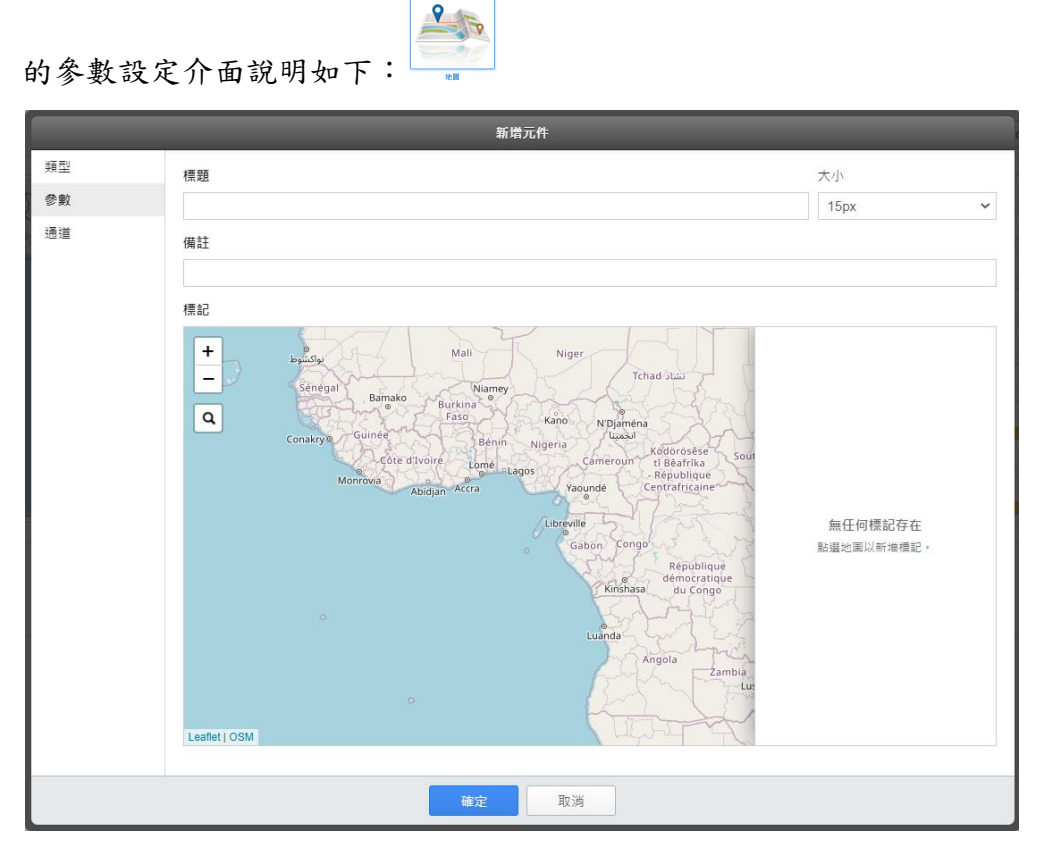

圖 **4-14**:地圖元件**(Map)**參數設定頁面

#### 基本參數設定

- <span id="page-63-1"></span>● 標題:提供使用者定義此元件的名稱及字體大小。
- 標註:提供使用者記錄此元件的文字說明。

#### 標記設定

有關標記設定步驟,請參考如下說明

i. 使用者可透過滑鼠滑移操作於地圖中確認欲作標記的位置。

![](_page_64_Figure_1.jpeg)

ii. 確認標記位置後,可透過滑鼠點選該地點,此時標記參數視窗即 會出現,此時若欲調整該標記位置可直接拖曳標記,標記參數視 窗介面說明如下。

![](_page_64_Figure_3.jpeg)

- 標記名稱:設定該標記的名稱。
- 緯度:系統預設會顯示該標記的緯度,使用者可自行調整該 數值以變更標記的緯度。
- 經度:系統預設會顯示該標記的經度,使用者可自行調整該 數值以變更標記的經度。
- 圖標:匯入圖檔以作為該標記的圖示。

![](_page_65_Figure_1.jpeg)

iii. 設定完成請按"確認"鍵,此時該標記即會於地圖及標記列表列 出。

iv. 使用者若欲修改標記的參數設定,可直接點選地圖上的該標記 (或標記列表中的該標記),系統即會出現該標記的參數設定視窗, 提供使用者修改設定使用。

![](_page_65_Figure_4.jpeg)

![](_page_66_Figure_1.jpeg)

如下是地圖元件於儀表板的顯示效果。